# **Table of Contents**

# WinThor

 $\mathbf{1}$ 

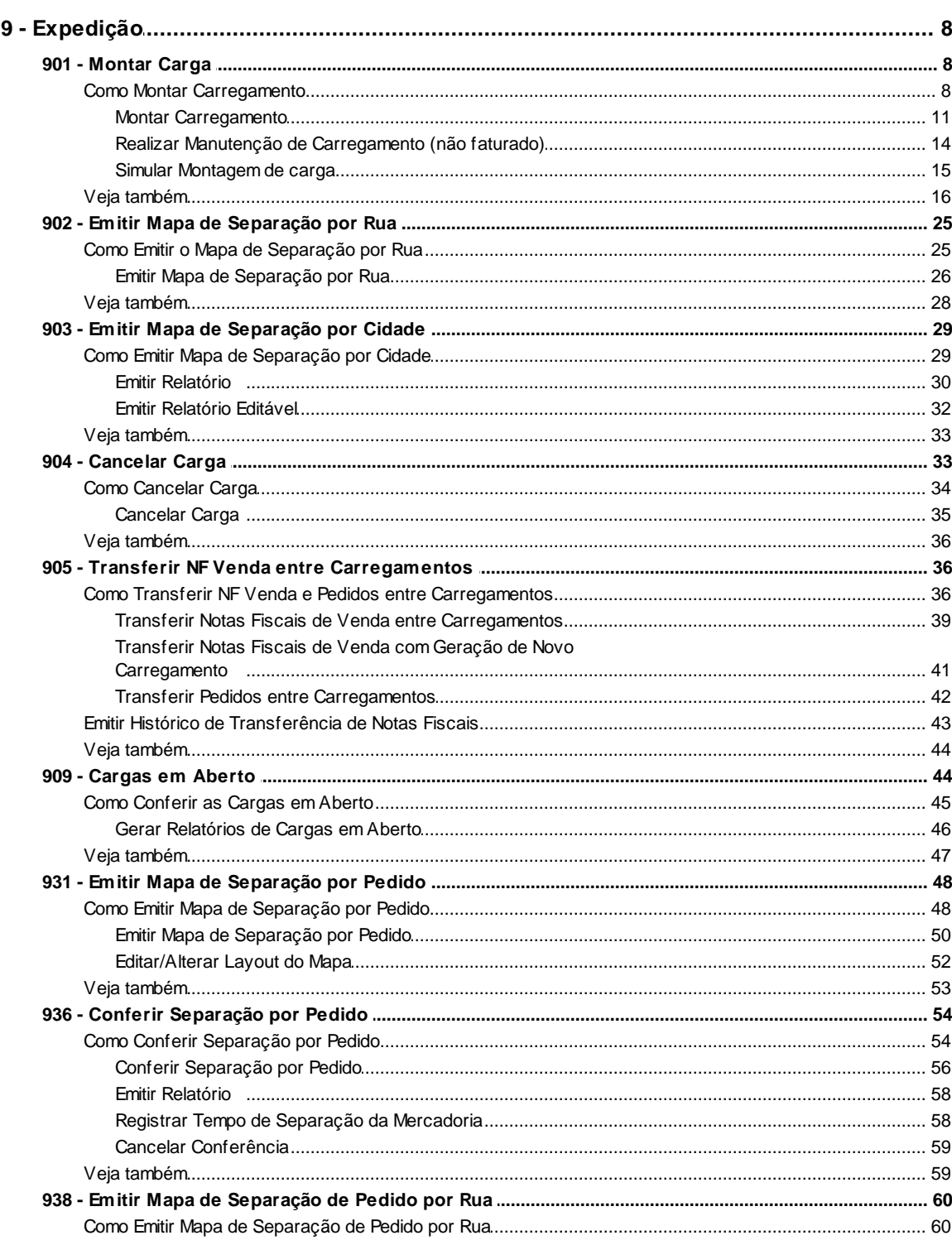

8

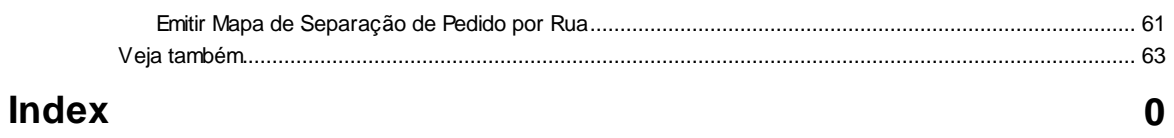

# <span id="page-2-0"></span>**1 WinThor**

# <span id="page-2-1"></span>**1.1 9 - Expedição**

### **1.1.1 901 - Montar Carga**

Esta rotina tem como objetivo realizar a montagem das cargas em um processo básico e único, além de permitir a roteirização e montagem por Rota/Praça/Bairros/Cidades/Clientes, tornando mais simples e eficiente a operação. Também será possível analisar a frota de veículos e motoristas disponíveis no momento da montagem, bem como verificar o peso das mercadorias e cubagem, evitando que seja ultrapassado o limite de cada veículo, além de otimizar a separação das mercadorias e a entrega efetiva aos clientes.

Na distribuição feita **por rua**, primeiramente a carga é montada e depois o mapa de separação é emitido. E, na distribuição **por pedido**, o mapa dos pedidos é emitido para depois a carga ser montada.

Antes de realizar as ações desta rotina é necessário seguir os **[procedimentos iniciais](#page-2-2)**.

### **O que você deseja saber?**

**[Montar Carregamento](#page-5-0)** 

[Realizar Manutenção de Carregamento \(não faturado\)](#page-8-0)

[Simular Montagem de Carga](#page-9-0)

[Veja também](#page-10-0)

#### <span id="page-2-2"></span>**1.1.1.1 Como Montar Carregamento**

Para que a montagem do carregamento seja realizada, é necessário que as rotinas essenciais para o funcionamento do processo estejam atualizadas e os cadastros prévios tenham sido definidos, conforme indicações abaixo:

**Confira se as rotinas abaixo (rotinas dependentes) estão atualizadas de acordo com a**

**versão da rotina 901:**

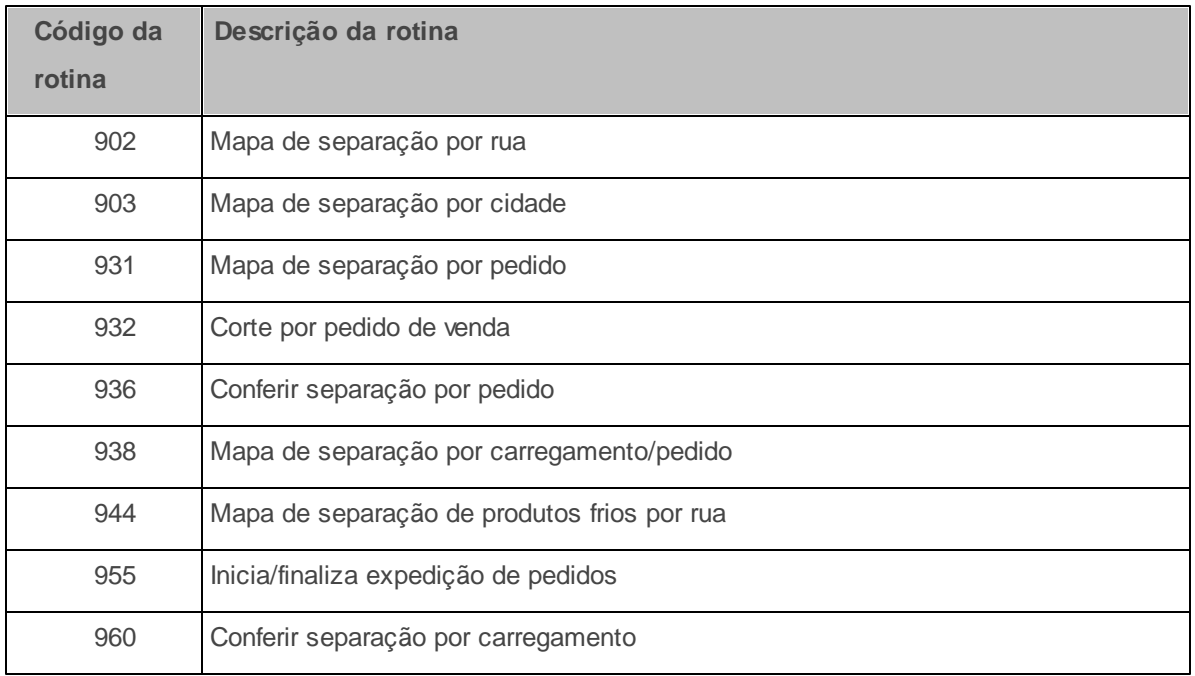

# **Verifique se os cadastros abaixo foram realizados:**

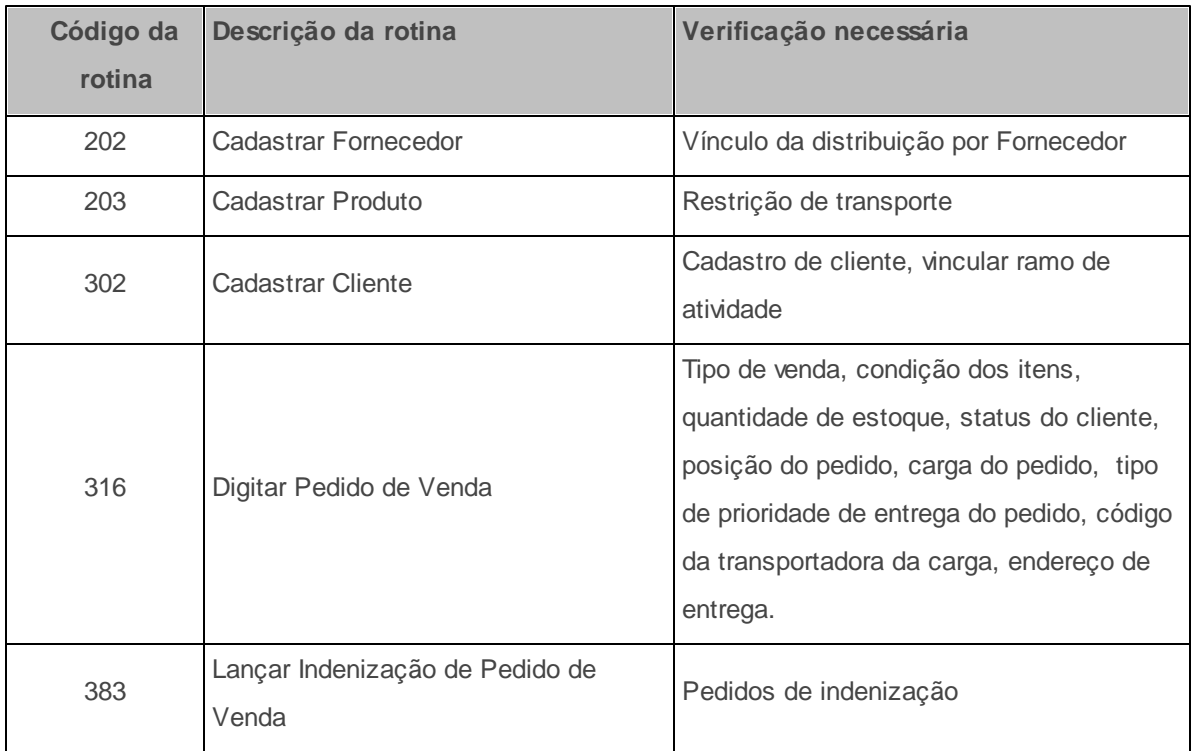

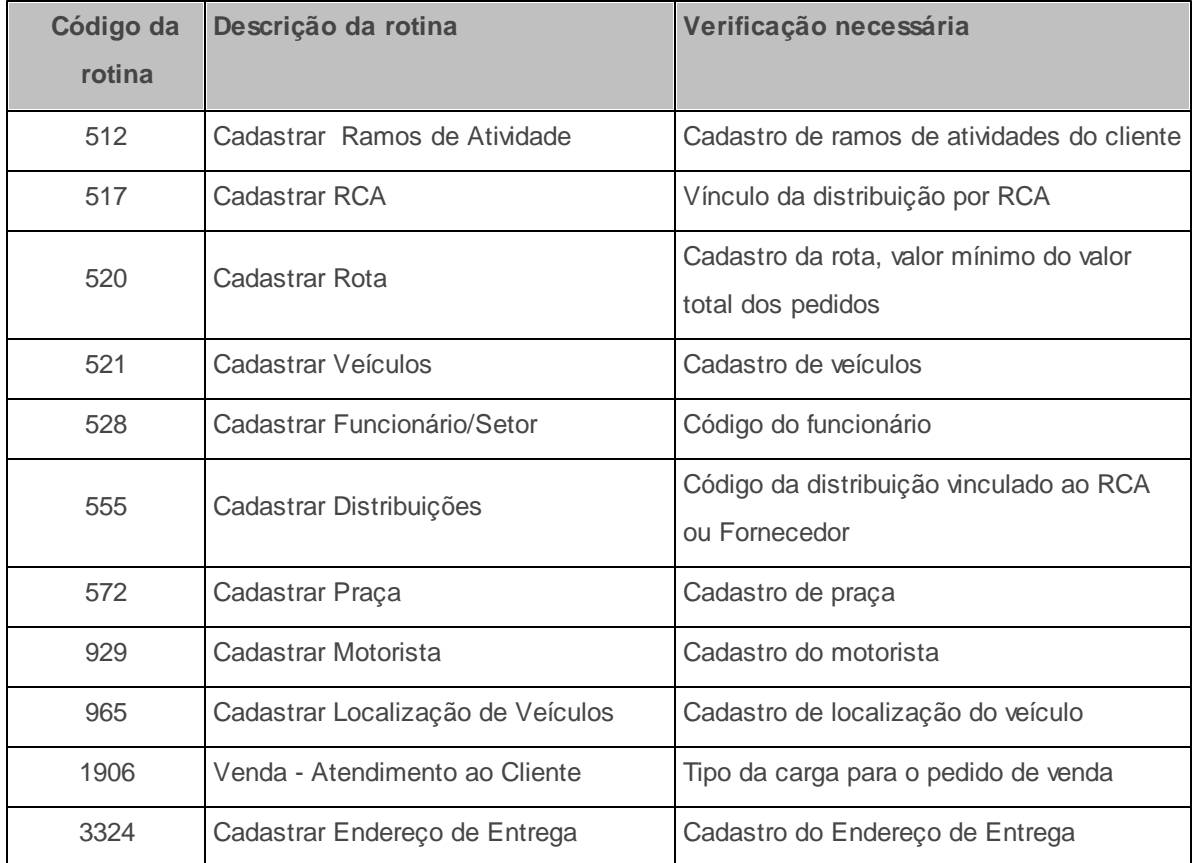

**Verifique se as parametrizações na rotina 132 - Parâmetros da Presidência abaixo foram realizadas:**

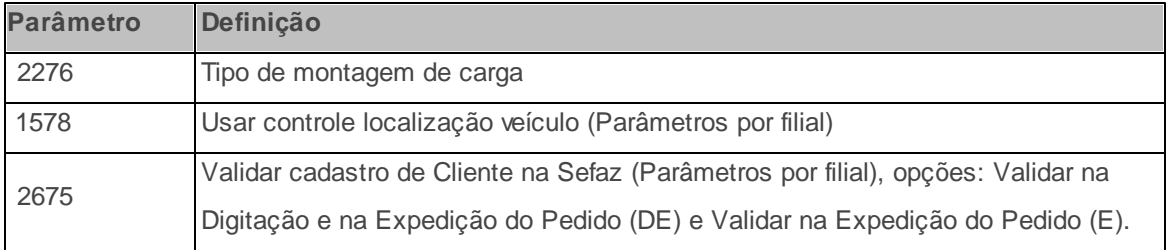

**Verifique se as permissões de acesso da rotina 530 - Permitir Acesso a Rotina foram realizadas**. Estas permissões de acesso devem ser liberadas de acordo com a política da empresa.

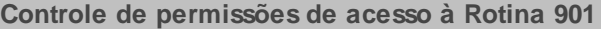

- 1 Permitir Alterar Opção (Somente Pedidos Conferidos no Checkout)
- 2 Permitir Criar/Editar Layout de Relatório

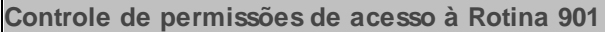

3 - Permitir Montar Carga por Filial 99

- 4 Permitir alterar opção (Inc. ped. com prazo de fatur venc.)
- 5 Tornar obrigatório veículo e motorista na montagem
- 6 Restringir montagem de carga
- 7 Restringir manutenção de carga (não faturado)
- 8 Não permite alterar o filtro: **Previsão de Faturamento**
- 9 Tornar obrigatório o ajudante
- 10 Bloquear montagem de carga abaixo do valor mínimo
- 11 Somente pedidos conferidos no checkout do WMS
- 12 Somente pedidos conferidos no checkout
- 13 Permite montar carga de ped. com prod. de peso variável sem pesagem
- 14 Não permitir alterar o filtro: **Clientes bloqueados**

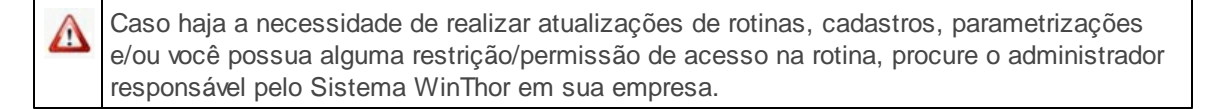

#### <span id="page-5-0"></span>1.1.1.1.1 Montar Carregamento

A montagem de carregamento é realizada agrupando vários pedidos em um único caminhão/ motorista.

**Antes de iniciar a montagem do carregamento, verifique** se os [cadastros](#page-2-2) [e](#page-2-2) [parametrizações](#page-2-2) foram realizados.

### **Realizando a montagem do carregamento.**

- <span id="page-5-2"></span>1) Selecione, na tela **Selecionar Processo**, a opção **Gerar novo carregamento** e clique no botão **Próximo**;
- <span id="page-5-1"></span>2) Na tela **Filtros**, acesse a aba **Filtros I** e marque na caixa **Tipo montagem** uma das opções: **Por rota (padrão)** ou **Por transportadora (pedidos faturados)**;
- <span id="page-5-3"></span>3) Marque as opções das caixas **Restrição de Transporte**, [Montagem](#page-10-1) [por](#page-10-1) [rota](#page-10-1) e informe os demais campos e filtros conforme necessidade;
- 4) Acesse a aba **Filtros II** e informe os campos, conforme necessidade. É possível realizar a múltipla seleção nos seguintes filtros: Cliente, RCA, Emitente, Transportadora, Cliente principal, Rota principal, Supervisor, Praça, Turno de Entrega.
- 5) Marque as opções da caixa **Parâmetros**, conforme necessidade. Em seguida, clique no botão **Próximo**;
- 6) Na tela seguinte, **Pedidos por rota** (aberta quando o tipo de montagem for **Por rota (padrão)**), selecione nas planilhas [Rotas](#page-11-0) e [Pedidos](#page-13-0) os pedidos que irão compor o carregamento:

6.1) **Por rota:** clique duas vezes sobre a rota desejada, na planilha, onde serão selecionados todos os pedidos vinculados à rota. Para incluir pedidos de rotas diferentes, clique na rota desejada, selecione os pedidos, clique na segunda rota e selecione os pedidos conforme necessidade.

6.2) **Por pedido:** clique duas vezes sobre os pedidos desejados na planilha inferior. Esta é uma opção para quem não deseja entregar todos os pedidos da carga. À medida que for clicando nos pedidos, será apresentado o somatório no quadro da tela.

6.3) **Por praça:** clique no botão **Selecionar pedido de praça** e, na tela seguinte, informe a praça desejada. Em seguida, clique no botão **Confirmar** e todos os pedidos da praça serão selecionados.

#### **Observações:**

- Para desfazer qualquer ação acima, clique novamente na mesma opção, que encontra-se selecionada, e a seleção será desmarcada.
- Os pedidos apresentam a sua rota, praça e endereço de entrega de acordo com o endereço selecionado na geração do pedido de venda Telemarketing (rotina **316 Digitar Pedido de Venda**, aba **F7)** e cadastrado na rotina **3324 Cadastrar Endereço de Entrega**. Caso não seja selecionado o endereço de entrega na rotina **316**, será apresentado na montagem da carga o endereço cadastrado na rotina **302 Cadastrar Cliente**.
- <span id="page-6-0"></span>veja [aqui](#page-10-2) os motivos pelos quais o pedido não aparece na montagem da carga.

7) Clique no botão **Próximo** e informe o destino da carga (campo obrigatório), na tela de **Destino**;

- 8) Selecione o caminhão que irá efetuar a entrega dos pedidos, na tela **Seleção do Veículo** (campo obrigatório caso a opção **5-Tornar obrigatório veículo e motorista na montagem**, da rotina **530 Permissão de Acesso a Rotinas**, estiver marcada). Se a tela **Seleção do Veículo** se apresentar vazia, os possíveis motivos são os seguintes:
	- Não existir veículo cadastrado na rotina **521 Cadastrar Veículos**.
	- Todos os veículos se encontrarem em viagem e não tiver sido efetuado o acerto da carga na rotina **402 Acerto de Carga**.
	- A filial do veículo ser diferente da filial da montagem de carga.

#### **Observações:**

- Os códigos do **Tipo de veículo** e do **Perfil** são gravados no carregamento para facilitar a identificação do tipo de veículo, que é um dos determinantes do valor a ser pago ao motorista. A alteração do tipo de veículo também pode ser realizada de acordo com a permissão da rotina **530 Permitir Acesso à Rotina**, opção **Permitir alterar o Tipo de veículo**.
- Para verificar a situação do veículo, acesse a rotina **521**.
- 9) Clique no botão **Próximo** e defina, na tela **Seleção do motorista,** o motorista que irá fazer a entrega da carga e o ajudante (campo obrigatório caso a opção **5-Tornar obrigatório veículo e motorista na montagem**, da rotina **530 Permissão de Acesso a Rotinas**, estiver marcada). Caso o motorista desejado não apareça dentre as opções, os possíveis motivos são os seguintes:
	- O motorista não esta ativo em seu cadastro, na rotina **929 - Cadastrar Motorista**.
	- A filial do cadastro do motorista não é a mesma filial definida na montagem da carga.
	- O veículo ao qual o motorista está vinculado não está liberado para viagem.
	- O motorista já se encontra alienado a outro veículo ou carregamento.

#### **Observações:**

Para alterar o motorista de uma carga, acesse a rotina **403 Alterar Dados da Carga** e altere

o campo **Cod. Motorista** (é necessário possuir permissão de acesso, através da rotina **530 Permissão de Acesso a Rotinas**).

- Caso o veículo e o motorista não sejam definidos no momento da montagem, deverão ser informados no faturamento, rotina **1402 - Gerar faturamento**.
- 10)Clique no botão **Próximo** e, na tela **Seleção da rota principal**, informe a rota principal do carregamento (informação obrigatória);
- 11)Clique no botão **Finalizar** e o carregamento será gravado apresentando uma nova tela com os dados da carga;
- 12) Clique no botão **Início** e retorne à tela principal da rotina para nova montagem (caso necessário).

**Observação**: O pedido bonificado (TV5) e o pedido normal (TV1) vinculado são incluídos automaticamente no mesmo carregamento de acordo com o novo parâmetro **2879** da rotina **132 Parâmetros da Presidência**, a fim de auxiliar na logística, evitando que os referidos pedidos sejam incluídos em carregamentos diferentes.

**Após realizar a montagem do carregamento**, emita o mapa do carregamento, caso a distribuição seja por rua.

#### <span id="page-8-0"></span>1.1.1.1.2 Realizar Manutenção de Carregamento (não faturado)

O processo de Manutenção de carregamento (não faturado) possibilita a inclusão ou exclusão de pedidos do carregamento, realizando o recálculo automático da sequência de montagem e de entrega do mesmo.

**Antes de iniciar a manutenção de carregamento, verifique** se os [cadastros](#page-2-2) [e](#page-2-2) [parametrizações](#page-2-2) foram realizados.

### **Realizando a manutenção de carregamento.**

<span id="page-8-1"></span>1) Selecione, na tela **Selecionar Processo**, a opção **Manutenção de carregamento (não faturado)** e clique no botão **Próximo**;

- 2) Na tela **Seleção de Carregamento**, preencha os filtros de pesquisa, de acordo com a necessidade, e clique no botão **Pesquisar;**
- 3) Selecione, na planilha, o(s) carregamento(s) para manutenção e clique no botão **Próximo**;
- 4) Na tela **Retirar pedidos,** selecione os pedidos que serão retirados do carregamento a ser montado e clique no botão **Carregar pedidos a retirar**;
- 5) Em seguida, realize os passos do processo **[Gerar](#page-5-1) [novo](#page-5-1) [carregamento](#page-5-1)**, com exceção dos itens 8, 9 e 10.

#### <span id="page-9-0"></span>1.1.1.1.3 Simular Montagem de carga

O processo de simulação da montagem de carga pode ser realizado para verificação do total de pedidos, peso da carga e emição de relatórios, a fim de otimizar o processo de montagem de carga.

**Antes de iniciar a simulação, verifique** se os [cadastros](#page-2-2) [e](#page-2-2) [parametrizações](#page-2-2) foram realizados.

**Realizando a simulação da montagem da carga.**

- 1) Selecione, na tela **Selecionar Processo**, a opção **Simulação montagem de carga** e clique no botão **Próximo**;
- 2) Na tela **Filtros**, clique no botão **Próximo** e será apresentada a tela **Simulação montagem**;
- 3) Selecione, na caixa **Opção de emissão de relatórios**, uma das opções:
	- **Utilizar seleção de rotas:** possibilita a seleção de rota ou pedido através de um clique.
	- **Utilizar Marcação de rotas/pedidos:** possibilita a seleção de rota ou pedido através de um duplo clique.
- 4) Na caixa **Tipo de relatório**, selecione um dos tipos de relatório para visualização e emissão, sendo eles: Sintético, Analítico praça, Sintético RCA/Praça ou Itens por rota;
- 5) Selecione, na caixa **Ordenação** (ativada somente quando selecionada a opção **Itens por rota**), uma das opções para a organização das informações no relatório: Rota/Produto, Praça/Produto

ou Produto agrupados (opcional);

- 6) Na caixa **Emissão de rotas**, selecione uma das opções para definir se a emissão será de rotas específicas ou não: **Selecionadas** ou **Todas**;
- 7) Clique no botão **Emitir**.

**Observação**: A validação do cliente na SEFAZ é realizada (através do botão **Validação na SEFAZ**) somente no processo de **simulação de montagem de cargas** e não na montagem de carregamento, quando o parâmetro 2675 - Validar cadastro de cliente na SEFAZ, da rotina **132 Parâmetros da presidência**, estiver selecionado com a opção **Não Validar (N)**;

#### <span id="page-10-0"></span>**1.1.1.2 Veja também**

<span id="page-10-3"></span>[Montagem](#page-10-1) por rota Pedido não [Apresentado](#page-10-2) na Montagem [Planilha](#page-11-0) Rotas Planilha [Pedidos](#page-13-0)

### <span id="page-10-1"></span>**Montagem por rota**

As opções para a seleção da rota, no processo [Gerar](#page-5-2) [novo](#page-5-2) [carregamento](#page-5-2), são: **Manual** e **Automática (rota principal)**. Caso a opção selecionada seja a Automática, o processo de montagem será definido nas telas: **Filtros** e **Pedidos por rota**. Ao marcar a opção **Incluir indenização na carga**, a rotina **901** passa a buscar os pedidos de indenização lançados na rotina **383 Registrar troca/indenização**.

Retorno Montar [Carregamento](#page-5-3) Topo da [página](#page-10-3)

### <span id="page-10-2"></span>**Pedido não Apresentado na Montagem**

Os principais motivos do pedido não aparecer na montagem de carga, no processo [Gerar](#page-5-2) [novo](#page-5-2)

[carregamento](#page-5-2), são:

- A data de entrega do pedido não estar dentro da data de previsão de faturamento.
- Os pedidos emitidos estarem com data retroativa. Para alterar a data de previsão, localizada na aba **Filtros**, opção **Incluir pedidos fora do prazo de faturamento**, é necessário possuir permissão de acesso, na rotina **530 Permitir Acesso a Dados**, opção 4- Permitir alterar opção Inc ped com prazo de fatur venc.
- O pedido não estar na posição **L** de liberado;
- A rota e a praça do cliente não serem válidas, ou seja, não existirem em seus respectivos cadastros;
- A filial selecionada para a montagem da carga utilizar o processo WMS. Dessa forma, os pedidos somente serão visualizados na rotina **901** após terem passado pelo WMS.

**Observação:** No caso de utilizar distribuição, o tipo do mapa de separação informado na rotina **555 Cadastrar Distribuição** deverá ser definido como **P**, sem ter emitido o mapa de separação por Pedido.

#### Retorno Montar [Carregamento](#page-6-0)

Topo da [página](#page-10-3)

### <span id="page-11-0"></span>**Planilha Rotas**

A planilha **Rotas**, disponibilizada nos processos [Gerar](#page-5-2) [novo](#page-5-2) [carregamento](#page-5-2) e [Manutenção](#page-8-1) [de](#page-8-1) [carregamento](#page-8-1) [\(não](#page-8-1) [faturado\),](#page-8-1) apresenta várias colunas para as informações relacionadas à Montagem da carga, sendo elas:

- **Código**
- **Rota**
- **Sit.:** apresenta a situação da rota (Ativada/Desativada).
- <span id="page-12-0"></span>**Seq. Entrega:** apresenta a sequência de entrega, que será utilizada para a roteirizaçao das entregas de carga.
- **Qtde. Entregas:** apresenta a quantidade de entregas (clientes) para a rota.
- **Cód. Rota Principal:** apresenta o código da rota principal que é utilizado como base para o cálculo de comissão de motorista, onde é cadastrado e apurado o tipo de comissão (por valor/ percentual).
- **Rota Principal**

**Observação:** Os dados apresentados nas colunas acima relacionadas são cadastrados na rotina **520 - Cadastrar Rota**.

- **Qtd. Pedidos:** apresenta a quantidade de pedidos que foram gerados para clientes de praças vinculadas à rota.
- <span id="page-12-2"></span>**Valor Total:** apresenta o valor total dos pedidos dos clientes das praças vinculadas à rota. O valor total é baseado em cálculo de somatória dos valores dos pedidos de acordo com o tipo de venda dos mesmos, ou seja, quando o tipo de venda for 5, 6, 11, 12, é considerado o valor de tabelas dos pedidos, quando for 10, é considerado o valor total dos pedidos e nos demais tipos de venda, é considerado o valor atendido dos pedidos.
- <span id="page-12-1"></span>**Peso Total:** apresenta o peso total dos pedidos dos clientes das praças vinculadas à rota, que tem o cálculo baseado em somatória e que pode ser dividido em dois cálculos:

- Quando se tratar de produtos padrão: multiplicação da quantidade de todos os itens dos pedidos pelo peso bruto dos produtos referente aos itens;

- Quando se tratar de produtos frios: multiplicação da quantidade de peças de todos os itens pelo peso bruto dos produtos referentes aos itens dos pedidos.

- <span id="page-12-3"></span>**Volume Total:** apresenta o volume total dos pedidos dos clientes das praças vinculadas à rota, que tem o cálculo baseado na somatória da multiplicação da quantidade de todos os itens dos pedidos, pelo volume dos produtos referentes aos itens.
- **Data:** apresenta a data do último pedido digitado, que está vinculado à rota.

**Valor mínimo por carga:** apresenta o valor mínimo do valor total dos pedidos para se montar uma carga para a rota. Esse valor mínimo é cadastrado na rotina **520 - Cadastrar Rota**.

Retorno Montar [Carregamento](#page-6-0)

Topo da [página](#page-10-3)

### <span id="page-13-0"></span>**Planilha Pedidos**

A planilha Pedidos, disponibilizada nos processos [Gerar](#page-5-2) [novo](#page-5-2) [carregamento](#page-5-2) e [Manutenção](#page-8-1) [de](#page-8-1) [carregamento](#page-8-1) [\(não](#page-8-1) [faturado\),](#page-8-1) apresenta várias colunas para as informações relacionadas à Montagem da carga, sendo elas:

- **Filial**
- **Pedido**
- **Cód. Pça:** apresenta o código da praça que o cliente do pedido está vinculado. As rotinas de cadastro de praça e clientes são: **572 - Cadastrar Praça** e **302 - Cadastrar Cliente**, respectivamente.
- **Praça**
- **Dist.:** apresenta o código da distribuição vinculado aos itens (RCA ou o fornecedor que digitou o pedido). As rotinas de cadastro da distribuição, bem como o vínculo da distribuição por RCA e Fornecedor são: **555 - Cadastrar Distribuição**, **517 - Cadastrar RCA** e **202 - Cadastrar Fornecedor**.
- **Cód. Cli.:** apresenta o código do cliente do pedido de venda.
- **Cliente**
- **Num. seq. cliente**
- **Cód. Ramo:** apresenta o código do ramo de atividade exercida pelo cliente do pedido de venda. O cadastro do ramo de atividade pode ser feito na rotina **512 - Cadastrar Ramo de Atividade** e ser vinculado ao cliente na rotina **302 - Cadastrar Clientes**.

#### **Ramo de Atividade**

- **Cobrança:** apresenta o código de cobrança utilizado pelo cliente para pagamento do contas a receber do pedido de venda.
- **Seq. rota:** apresenta a sequência da entrega da rota na qual os pedidos estão vinculados. Essa sequência é gerada, automaticamente, no momento em que os pedidos são marcados para compor a carga. Possui a mesma função da coluna [Seq.](#page-12-0) [Entrega](#page-12-0) da planilha **Rotas**.
- **Seq. montagem:** apresenta a sequência de montagem do pedido de venda na montagem de carga.
- **Peso:** apresenta o peso total do pedido e seu cálculo é baseado em somatória e tem a mesma função da coluna [Peso](#page-12-1) [Total](#page-12-1) da planilha **Rotas**.
- **Vlr total:** apresenta o valor total do pedido de venda e tem a mesma função da coluna [Valor](#page-12-2) [Total](#page-12-2) da planilha **Rotas**.
- **RCA:** apresenta o código do RCA vinculado ao pedido de venda digitado.
- **Data:** apresenta a data em que o pedido de venda foi gerado.
- **Dt. previsão faturamento:** apresenta a data prevista para o faturamento do pedido.
- **TV:** apresenta o tipo de venda do pedido.
- **Filial NF:** apresenta a filial em que o pedido de venda será faturado e onde a nota fiscal será emitida ao cliente.
- **Bairro Comercial**
- **Município Comercial**
- **Pessoa Física/Jurídica:** apresenta o tipo de cliente e poderá ser utilizado para cálculo de descontos e dedução de impostos sobre a compra dos produtos.
- **Cód. transportadora:** apresenta o código da transportadora da carga, informado na rotina **316 Digitar Pedido de Venda**, tela de digitação de pedido, aba **Cabeçalho**, sub-aba **Dados de**

**Transporte**, campo **Transportadora.**

- **Transportadora:** o cadastro da transportadora deve ser realizado na rotina **202 - Cadastrar** Fornecedor, seção 03 - Classificação, opção Revenda como Transportadora(T).
- **Endereço Transportadora**
- **Número Transportadora**
- **Bairro Transportadora**
- **Município Transportadora**
- **UF Transportadora**
- **CEP Transportadora**
- **TELEFONE Transportadora**
- **Cód. transp. redespacho**: apresenta o código da transportadora responsável pelo reenvio da carga.
- **Transp. redespacho:** o cadastro da transportadora deve ser realizado na rotina **202 - Cadastrar** Fornecedor, seção 03 - Classificação, opção Revenda como Transportadora(T).
- **Endereço Redespacho**
- **Número Redespacho**
- **Bairro Redespacho**
- **Município Redespacho**
- **UF Redespacho**
- **CEP Redespacho**
- **TELEFONE Redespacho**
- **Volume:** apresenta o volume total do pedido e tem a mesma função da coluna [Volume](#page-12-3) [Total](#page-12-3) da planilha **Rotas**.
- **Hora:** apresenta a hora em que o pedido de venda foi gerado.
- **Minuto:** apresenta o minuto em que o pedido de venda foi gerado.
- **Endereço comercial**
- **Telefone Comercial**
- **Número Comercial**
- **Posição:** apresenta a posição do pedido de venda, quando ele foi gerado. Sendo que, para o processo de montagem de carga por rota, o pedido deve estar em posição de liberado e para o processo de montagem de carga por transportadora, o pedido deve estar em posição de faturado. A posição do pedido de venda depende dos seguintes fatores: tipo de venda, condição dos itens, quantidade de estoque, status do cliente, dentre outros fatores. Inicialmente, o pedido tem sua posição gravada na rotina **316 - Digitar Pedido de Venda** e pode ser alterada na rotina **336 - Alterar Pedido de Venda**.
- **Carregamento:** apresenta o número do carregamento no qual o pedido de venda está vinculado.
- **UF Comercial:** apresenta o Estado do endereço comercial do cliente do pedido de venda.
- **Obs. Entrega 1**, **Obs. Entrega 2** e **Obs. Entrega 3**: apresentam informações adicionais de entrega, fornecidas pelo cliente no momento da digitação do pedido de venda. Essas informações são utilizadas pelo motorista ao efetuar a entrega da mercadoria comprada pelo cliente.
- **Observação**, **Observação 1** e **Observação 2**: apresentam informações adicionais fornecidas pelo cliente, no momento da digitação do pedido de venda, referente a qualquer fator determinante para cobrança, pagamento, etc.
- **1º Nº. Carregamento:** apresenta a primeira carga a qual o pedido estava vinculado anteriormente.
- **Tipo Carga:** apresenta o tipo da carga para o pedido de venda e é gerado pelo módulo de Call Center (iniciado pela rotina **1906 - Venda - Atendimento ao Cliente** e finalizado pela rotina **316 -**

**Digitar Pedido de Venda**). Determina se a carga do pedido de venda é própria, retira, transportadora ou outro tipo.

- **Dt. Retira Prod.:** apresenta a data agendada para a entrega do produto ao cliente. Processo iniciado pela rotina **1906 - Venda - Atendimento ao Cliente** e finalizado rotina **316 - Digitar pedido de venda**.
- **Dt. Liberação:** apresenta a data em que o pedido foi liberado.
- **Cód. liberador pedido:** apresenta o código do funcionário que fez a liberação do pedido de venda. A liberação é feita através da rotina **336 - Alterar pedido de venda** quando o pedido se encontra bloqueado ou pendente.
- **Liberador Pedido**
- **Pedido incluído**
- **Fantasia**
- **Prioridade de Entrega?:** apresenta o parâmetro **(Sim ou Não)** definido no cadastro de praça. Determina que os pedidos vinculados à praça possuam ou não prioridade de entrega.
- **Cód. Emitente:** apresenta o código do funcionário que emitiu o pedido de venda. Esse código é cadastrado na rotina **528 - Cadastrar Funcionário/Setor**.
- **Emitente**
- **Endereço entrega**
- **Bairro entrega**
- **Cidade entrega**
- **UF entrega**
- **Fone entrega**
- **Número Entrega**
- **Cod. rota**
- **Rota**
- **Cód. Rota Principal**
- **Rota Principal**
- **CEP Comercial**
- **CEP Entrega**
- **Tipo prioridade entrega:** apresenta o tipo de prioridade de entrega do pedido conforme parametrizado na rotina **316- Digitar Pedido de Venda**.
- **Obs. cliente 1:** apresenta no momento da montagem da carga as informações registradas na rotina **316 - Digitar Pedido de Venda** em relação ao cliente 1.
- **Obs. cliente 2**
- **Obs. cliente 3**

Retorno Montar [Carregamento](#page-6-0) Topo da [página](#page-10-3)

### Capacitação Continuada

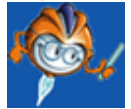

A PC Sistemas disponibiliza soluções em treinamento, através de modalidades de ensino que vão ao encontro da necessidade específica do cliente, buscando satisfazer seu objetivo na relação de investimento x benefício. São oferecidos cursos presenciais e à distância. Os treinamentos presenciais podem ser ministrados em todos os Centros de Treinamentos da PC ou na empresa do cliente (In Loco). Conheça nossos programas de capacitação continuada, acessando o site: [www.treinamentopc.](http://www.treinamentopc.com.br/) [com.br](http://www.treinamentopc.com.br/)

### <span id="page-19-0"></span>**1.1.2 902 - Emitir Mapa de Separação por Rua**

Esta rotina tem como objetivo emitir o mapa de separação dos produtos por rua, referente aos pedidos não faturados de todas as modalidades de venda (exceto **4 Simples Fatura**, **7 Venda Entrega Futura** e **14 Venda Manifesto**, por não movimentarem o estoque) de um determinado carregamento, que posteriormente serão acomodados no veículo, que realizará as entregas. Este processo é efetuado nas empresas cuja separação é feita de todos os itens, de todos os pedidos, agrupando-os em um só mapa de separação.

Ainda, será possível substituir a manipulação individual, automatizar a separação da mercadoria, agilizar a entrega, reduzir custos operacionais e reduzir erros operacionais. Com o mapa de separação de mercadorias, será garantido um alto rendimento, produtividade e, consequentemente, um menor custo por item separado, por meio de redução da mão-de-obra, menor manipulação dos itens, e diminuição de retrabalhos.

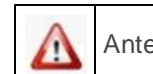

Antes de realizar as ações desta rotina é necessário seguir os [procedimentos](#page-19-1) iniciais.

### **O que você deseja saber?**

Emitir Mapa de [Separação](#page-20-0) por Rua

### Veja [também](#page-22-0)

### <span id="page-19-1"></span>**1.1.2.1 Como Emitir o Mapa de Separação por Rua**

Para que a emissão do mapa de separação por rua seja realizada, é necessário que as rotinas essenciais para o funcionamento do processo estejam atualizadas e os cadastros prévios tenham sido definidos, assim como as permissões de acesso utilizadas nesta rotina, conforme indicações abaixo:

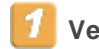

### **Verifique se os cadastros abaixo foram realizados:**

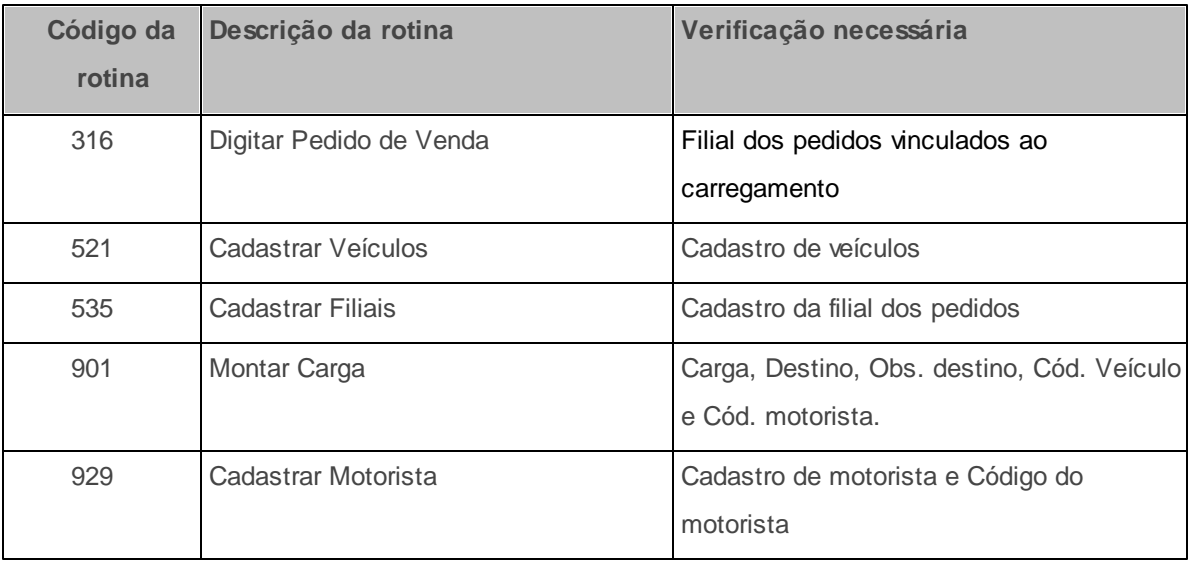

**Verifique se as permissões de acesso da rotina 530 - Permitir Acesso a Rotina foram realizadas**. Estas permissões de acesso devem ser liberadas ao usuário de acordo com a política da empresa.

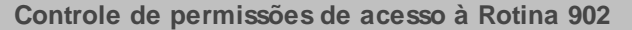

1 - Permitir Reemissão do Mapa de Separação

2 - Permitir Alterar Layout Laser

3 - Habilitar opção "imprimir mapa por embalagem"

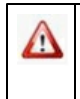

Caso haja a necessidade de realizar atualizações de rotinas, cadastros, parametrizações e/ou você possua alguma restrição/permissão de acesso na rotina, procure o administrador responsável pelo Sistema WinThor em sua empresa.

#### <span id="page-20-0"></span>1.1.2.1.1 Emitir Mapa de Separação por Rua

Realizar a impressão do mapa de separação.

**Antes de iniciar a emissão do mapa de separação por rua, verifique** se os [cadastros](#page-19-1) [e](#page-19-1) [atualizações](#page-19-1) foram realizados.Também, é necessário parametrizar na rotina **555 Cadastrar Distribuição/Tipo de Separação** a opção **R- Separação por Rua**.

**Realizando a emissão do mapa de separação por rua**

- 1) Acesse a aba **Filtros de pesquisa** e preencha os campos e opções para a busca dos dados a serem apresentados na planilha, conforme necessidade;
- 2) Em seguida, acesse a aba **Opções de relatório** e preencha as opções para impressão do relatório nas sub-abas laterais **Impressão** e **Ordenação**, conforme necessidade. Observe as informações abaixo:
	- 2.1) Sub-aba **Impressão**:
		- A opção **Imprimir mapa por embalagem**, da caixa **Tipos de mapa**, somente será habilitada se a permissão **3 - Habilitar opção "imprimir mapa por embalagem"** da rotina **530 - Permitir Acesso a Rotina**estiver selecionada.
		- A caixa **Mapa de produtos miudeza** gera um mapa de separação (único) para todos os produtos cadastrados na rotina **203 Cadastrar Produto**, seção **3- Armazenagem**, produto **Miudeza**.
		- A opção **Relatório editável**, da caixa **Tipo de impressão**, disponibiliza a tela **Layout Layser** para a seleção do layout para emissão do mapa. O layout é editável e pode ser alterado através do botão **Alterar layout**, somente quando a permissão **2 - Permitir Alterar Layout Laser** da rotina **530** estiver selecionada.
	- 2.2) Sub-aba **Ordenação**:
		- Dependendo da ordenação selecionada para o relatório, as opções de filtros serão modificadas.
		- Selecione a opção **Endereço de Apanha Completo** se desejar ordenar o mapa de separação em ordem crescente.
- 3) Clique no botão **Pesquisar**;
- 4) Selecione um carregamento na planilha com um clique;
- 5) Clique no botão **Emitir**.
- 6) Clique no botão **Imprimir**, finalizando o processo.

#### **Observações:**

- Ao realizar um pedido que possua um produto acabado, composto por uma ou várias matérias primas, os relatórios podem ser editados com as informações do referido produto e suas respectivas matérias primas.
- É possível verificar um espelho do mapa na rotina **967 Consultar Carregamento**, caso não seja permitida a reemissão do mapa de separação pela empresa.
- Para a reemissão do mapa de separação é necessário permissão de acesso através da rotina **530** , **1 - Permitir Reemissão do Mapa de Separação**. Sendo assim, os produtos podem ser alterados por motivo de corte dos itens, que pode ocorrer nas rotinas de conferência de separação, tais como: **936 - Conferencia da separação por pedido**, **960 - Conferencia da separação por carga**; ou nas rotinas de corte: **932 - Corte por pedido de venda**, **1401 - Lançar corte**.
- Não é possível emitir o mapa de separação após o faturamento dos pedidos. A única forma de emitir pedidos já faturados é quando se trata de pedidos **balcão**, através da rotina **938 Emitir mapa de separação de pedido por rua**, ao selecionar a opção **Incluir carregamentos de venda balcão**.

**Após realizar a emissão do mapa de separação por rua** ele pode ser faturado através da rotina **1402 - Gerar Faturamento**.

#### <span id="page-22-0"></span>**1.1.2.2 Veja também**

### Capacitação Continuada

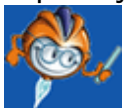

A PC Sistemas disponibiliza soluções em treinamento, através de modalidades de ensino que vão ao encontro da necessidade específica do cliente, buscando satisfazer seu objetivo na relação de investimento x benefício. São oferecidos cursos presenciais e à distância. Os treinamentos presenciais podem ser ministrados em todos os Centros de Treinamentos da PC ou na empresa do cliente (In Loco). Conheça nossos programas de capacitação continuada, acessando o site: [www.treinamentopc.](http://www.treinamentopc.com.br/) [com.br](http://www.treinamentopc.com.br/)

### <span id="page-23-0"></span>**1.1.3 903 - Emitir Mapa de Separação por Cidade**

Esta rotina tem como objetivo possibilitar a emissão de relatórios do Mapa de Separação por Cidade das cargas montadas através da rotina **901 Montar Carga** que não foram faturadas, separando os itens que serão entregues em cada cidade.

Esse processo facilita a separação dos produtos no depósito possibilitando a geração de relatório sob diferentes visões, de acordo com as diferentes classificações para a ordenação das informações no mapa, agilizando assim a separação dos produtos e o carregamento dos caminhões.

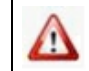

Antes de realizar as ações desta rotina é necessário seguir os **[procedimentos](#page-23-1) iniciais**.

### **O que você deseja saber?**

Emitir [Relatório](#page-24-0)

Emitir [Relatório](#page-26-0) Editável

### Veja [também](#page-27-0)

### <span id="page-23-1"></span>**1.1.3.1 Como Emitir Mapa de Separação por Cidade**

Para que a emissão do mapa de separação por cidade seja realizada, é necessário que as rotinas essenciais para o funcionamento do processo estejam atualizadas e os cadastros prévios tenham sido definidos conforme indicações abaixo:

### **Verifique se os cadastros abaixo foram realizados:**

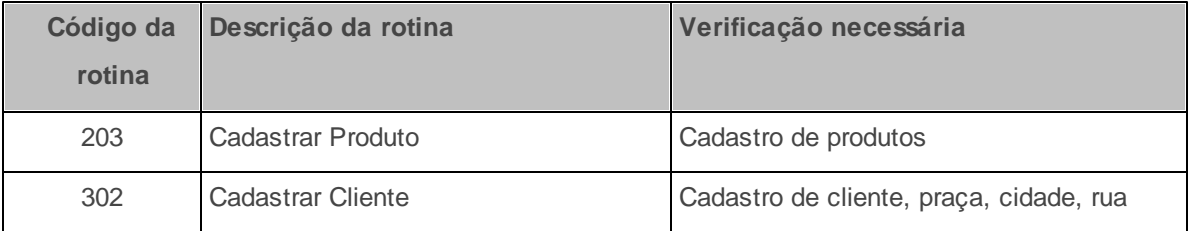

#### **30 WinThor**

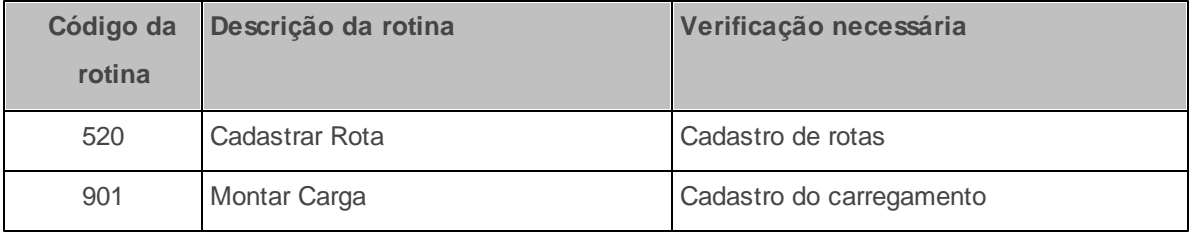

Caso haja a necessidade de realizar atualizações de rotinas, cadastros, parametrizações e/ou você possua alguma restrição/permissão de acesso na rotina, procure o administrador responsável pelo Sistema WinThor em sua empresa.

#### <span id="page-24-0"></span>1.1.3.1.1 Emitir Relatório

A emissão do mapa de separação por cidade é realizada pela rotina com a possibilidade de reemissão, quando a carga não tiver sido faturada. Para isso, é necessário verificar na rotina **132 Parâmetros da Presidência**, aba **Expedição**, a determinação do parâmetro **Quantidade máxima de vias de mapa de separação**. Caso a carga já tenha sido faturada, não é possível reemitir o mapa através da rotina **903**.

**Antes de iniciar a emissão do relatório verifique** se os cadastros e [atualizações](#page-23-1) foram realizados.

#### **Realizando a emissão de um mapa de separação:**

- 1) Informe o número do **Carregamento**, montado através da rotina **901 Montar Carga**;
- 2) Selecione na caixa **Relatórios**, a opção para a geração do mapa de separação dos produtos que compõem a carga, conforme necessidade;

<span id="page-24-1"></span>**Por rua/ cidade:** exibe os itens do carregamento separados por rua, primeiramente, e depois por cidade;

**Por cidade:** exibe os itens do carregamento separados por cidade;

**Por rota e praça:** exibe os itens do carregamento separados por rota, primeiramente, e depois por praça;

**Por cidade e cliente:** exibe os itens do carregamento separados por cidade, primeiramente, e

depois por cliente.

- **Por rota:** exibe os itens do carregamento separados apenas por rota;
- 3) Defina na caixa **Ordenação** a ordem de apresentação das informações, de acordo com o tipo de relatório selecionado. Esse campo fica inativo quando o tipo de relatório selecionado for **Por rota**;
- 4) Selecione na caixa **Tipo Impressão**, a opção **Matricial**;
- 5) Selecione uma das opções da caixa **Tipo fonte matricial:**
	- **Condensado:** são emitidos relatórios expandidos onde podem ser apresentados mais campos que o **Normal**, sendo disponibilizado o campo **Obs**;
	- **Normal:** são emitidos relatórios com os espaços entre os caracteres reduzidos e sem o campo **Obs**.
- 6) Selecione uma das opções da caixa **Formato de relatório**;
- 7) Selecione uma das opções da caixa **Quebra de página**:
	- **Agrup. principal:** realiza a quebra pelo agrupamento principal, ou seja, caso o relatório seja por **Rua/Cidade**, a **Rua** é o agrupamento principal e, dessa forma, o agrupamento será por **Rua**;
	- **Agrup. secundário:** realiza a quebra pelo agrupamento secundário, ou seja, caso o relatório seja por **Rua/Cidade**, a **Cidade** é o agrupamento secundário e, dessa forma, o agrupamento será por **Cidade**.
	- **Sem quebra**: o relatório será emitido sem quebra de página.
- 8) Selecione uma das opções da caixa **Emissão de miudezas** (produtos de maior valor agregado);
- 9) Selecione a **Impressora** e marque as opções listadas abaixo, conforme necessidade (elas são habilitadas e desabilitadas de acordo com as seleções feitas nas caixas anteriores e entre si):
	- **Imprimir mapa por embalagem** (essa opção desabilita a opção **Imprimir qtd. master/qtd. fracionada**);
- **Saltar linha entre os itens**;
- **Imprimir linha entre itens** (essa opção é habilitada somente após a seleção da opção **Saltar linha entre os itens**);
- **Imprimir qtd. master/qtd. fracionada** (para produtos em caixas ou em unidades);
- **Rota decrescente** (rota de número maior para o menor);
- **Agrupar por tipo de produto**.

10) Clique no botão **Emitir** e, ao ser aberta a tela do relatório, clique no botão **Imprimir**.

#### <span id="page-26-0"></span>1.1.3.1.2 Emitir Relatório Editável

O relatório editável do mapa de separação por cidade é emitido através da rotina **903** possibilitando a customização/alteração do mesmo.

**Antes de iniciar a emissão do relatório editável verifique** se os [cadastros](#page-23-1) [e](#page-23-1) [atualizações](#page-23-1) foram realizados e marque a permissão de acesso **1 - Permitir Alteração Layout Laser**, na rotina **530 Permitir Acesso a Rotina**.

#### **Realizando a emissão do relatório editável:**

- 1) Informe o número do **Carregamento**, montado através da rotina **901 Montar Carga**;
- 2) Selecione na caixa **Relatórios** a opção para a geração do mapa de separação dos produtos que compõem a carga, conforme necessidade ([veja](#page-24-1) [detalhes](#page-24-1) [das](#page-24-1) [opções](#page-24-1));
- 3) Defina na caixa **Ordenação** a ordem de apresentação das informações, de acordo com o tipo de relatório selecionado. Esse campo fica inativo quando o tipo de relatório selecionado for **Por rota**;
- 4) Selecione na caixa **Tipo Impressão** a opção **Relatório editável**;
- 5) Selecione uma das opções da caixa **Emissão de miudezas** (produtos de maior valor agregado),

conforme necessidade;

- 6) Selecione a **Impressora** e marque uma das opções, conforme necessidade:
	- **Imprimir mapa por embalagem** (essa opção desabilita a opção **Imprimir qtd. master/qtd. fracionada**);
	- **Imprimir qtd. master/qtd. fracionada** (para produtos em caixas ou em unidades);
- 7) Clique no botão **Emitir**;
- 8) Selecione na tela **Layout Laser** o **Layout** desejado e clique no botão **Emitir**;
- 9) Na tela **Visualização de Impressão** clique no botão **Imprimir**.

**Observação**: caso seja necessário customizar/alterar o relatório editável, clique no botão **Alterar layout**, e edite-o na tela do *Report Builder*.

#### <span id="page-27-0"></span>**1.1.3.2 Veja também**

### Capacitação Continuada

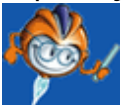

A PC Sistemas disponibiliza soluções em treinamento, através de modalidades de ensino que vão ao encontro da necessidade específica do cliente, buscando satisfazer seu objetivo na relação de investimento x benefício. São oferecidos cursos presenciais e à distância. Os treinamentos presenciais podem ser ministrados em todos os Centros de Treinamentos da PC ou na empresa do cliente (In Loco). Conheça nossos programas de capacitação continuada, acessando o site: [www.treinamentopc.](http://www.treinamentopc.com.br/) [com.br](http://www.treinamentopc.com.br/)

### <span id="page-27-1"></span>**1.1.4 904 - Cancelar Carga**

Esta rotina tem como objetivo realizar o cancelamento das cargas não faturadas, que tenham sido montadas indevidamente ou que o processo de entrega tenha sido interrompido, voltando os pedidos de venda para a posição de liberado (L).

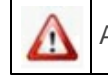

Antes de realizar as ações desta rotina é necessário seguir os **[procedimentos](#page-28-0) iniciais**.

### **O que você deseja saber?**

[Cancelar](#page-29-0) Carga

Veja [também](#page-30-0)

### <span id="page-28-0"></span>**1.1.4.1 Como Cancelar Carga**

Para que o cancelamento da carga seja realizado, é necessário que as rotinas essenciais para o funcionamento do processo estejam atualizadas e os cadastros prévios tenham sido definidos, assim como as permissões de acesso e parametrizações utilizadas nesta rotina, conforme indicações abaixo:

**Verifique se o cadastro abaixo foi realizado:**

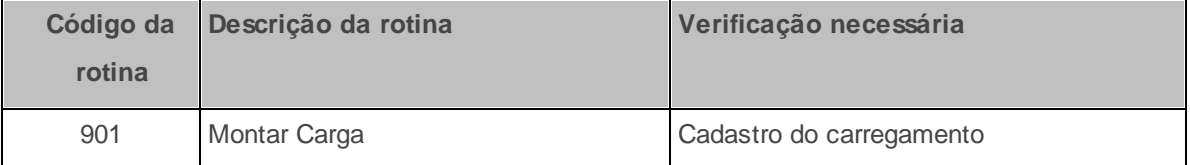

**Verifique se as permissões de acesso, na rotina 530 - Permissão de Acesso a Rotinas, abaixo foram habilitadas.** Estas permissões devem ser liberadas ao usuário de acordo com a política da empresa:

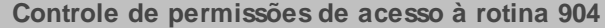

- 1 Permitir cancelar carga com mapa emitido.
- 2 Permitir cancelar carga em conferência ou já conferida.
- 3 Permitir cancelar carregamento de pedidos balcão reserva.

Caso haja a necessidade de realizar atualizações de rotinas, cadastros, parametrizações e/ou você possua alguma restrição/permissão de acesso na rotina, procure o administrador responsável pelo Sistema WinThor em sua empresa.

#### <span id="page-29-0"></span>1.1.4.1.1 Cancelar Carga

O cancelamento de carregamentos montados indevidamente ou com processo de entrega interrompido é realizado através da rotina **904**, a fim de liberar os pedidos para posterior montagem em outro carregamento.

O carregamento pode ser visualizado nas rotinas **967 Consultar Carregamento**, **902 Emitir Mapa de Separação por Rua** e **903 Emitir Mapa de Separação por Cidade.**

**Antes de iniciar o cancelamento verifique** se os [cadastros,](#page-28-0) [parametrizações](#page-28-0) [e](#page-28-0) [permissões](#page-28-0) [de](#page-28-0) [acesso](#page-28-0) foram realizados.

#### **Realizando o cancelamento do carregamento:**

- 1) Informe o número do **Carregamento**, montado através da rotina **901 Montar Carga**;
- 2) Clique no botão **Pesquisar** e visualize as informações apresentadas automaticamente nos campos da caixa **Dados do carregamento**;
- 3) Preencha o campo **Motivo cancelamento** justificando o motivo do cancelamento da carga;
- 4) Clique no botão **Confirmar**.

**Observações:** o cancelamento **não será realizado** quando os dados do carregamento que deseja cancelar estiverem sendo utilizados por outros usuários e quando o processo do WMS tiver sido iniciado.

**Após realizar o cancelamento do carregamento** os pedidos voltam para a posição L (liberado), ficando novamente disponíveis para a montagem em outro carregamento, desde que o veículo e o motorista não estejam vinculados a outras cargas em aberto, ou seja, cargas que não foram acertadas no caixa motorista na rotina **402 Acertar Carga**.

### <span id="page-30-0"></span>**1.1.4.2 Veja também**

### Capacitação Continuada

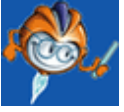

A PC Sistemas disponibiliza soluções em treinamento, através de modalidades de ensino que vão ao encontro da necessidade específica do cliente, buscando satisfazer seu objetivo na relação de investimento x benefício. São oferecidos cursos presenciais e à distância. Os treinamentos presenciais podem ser ministrados em todos os Centros de Treinamentos da PC ou na empresa do cliente (In Loco). Conheça nossos programas de capacitação continuada, acessando o site: [www.treinamentopc.](http://www.treinamentopc.com.br/) [com.br](http://www.treinamentopc.com.br/)

### <span id="page-30-1"></span>**1.1.5 905 - Transferir NF Venda entre Carregamentos**

Esta rotina tem como objetivo transferir notas fiscais e pedidos entre carregamentos abertos. Utilizado com freqüência quando o carregamento montado está com quantidade de produtos maior (peso, volume) que a capacidade do veículo, ou com pedidos selecionados no momento da montagem que não fazem parte da roteirização.

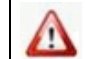

Antes de realizar as ações desta rotina é necessário seguir os [procedimentos](#page-30-2) iniciais.

### **O que você deseja saber?**

Transferir Notas Fiscais de Venda entre [Carregamentos](#page-33-0)

Transferir Notas Fiscais de Venda com Geração de Novo [Carregamento](#page-35-0)

Transferir Pedidos entre [Carregamentos](#page-36-0)

Emitir Histórico de [Transferência](#page-37-0) de Notas Fiscais

Veja [também](#page-38-0)

### <span id="page-30-2"></span>**1.1.5.1 Como Transferir NF Venda e Pedidos entre Carregamentos**

Para que a transferência de notas fiscais e pedidos seja realizada é necessário que as rotinas

essenciais para o funcionamento do processo estejam atualizadas e os cadastros prévios tenham sido definidos, assim como as permissões de acesso e parametrizações utilizadas nesta rotina, conforme indicações abaixo:

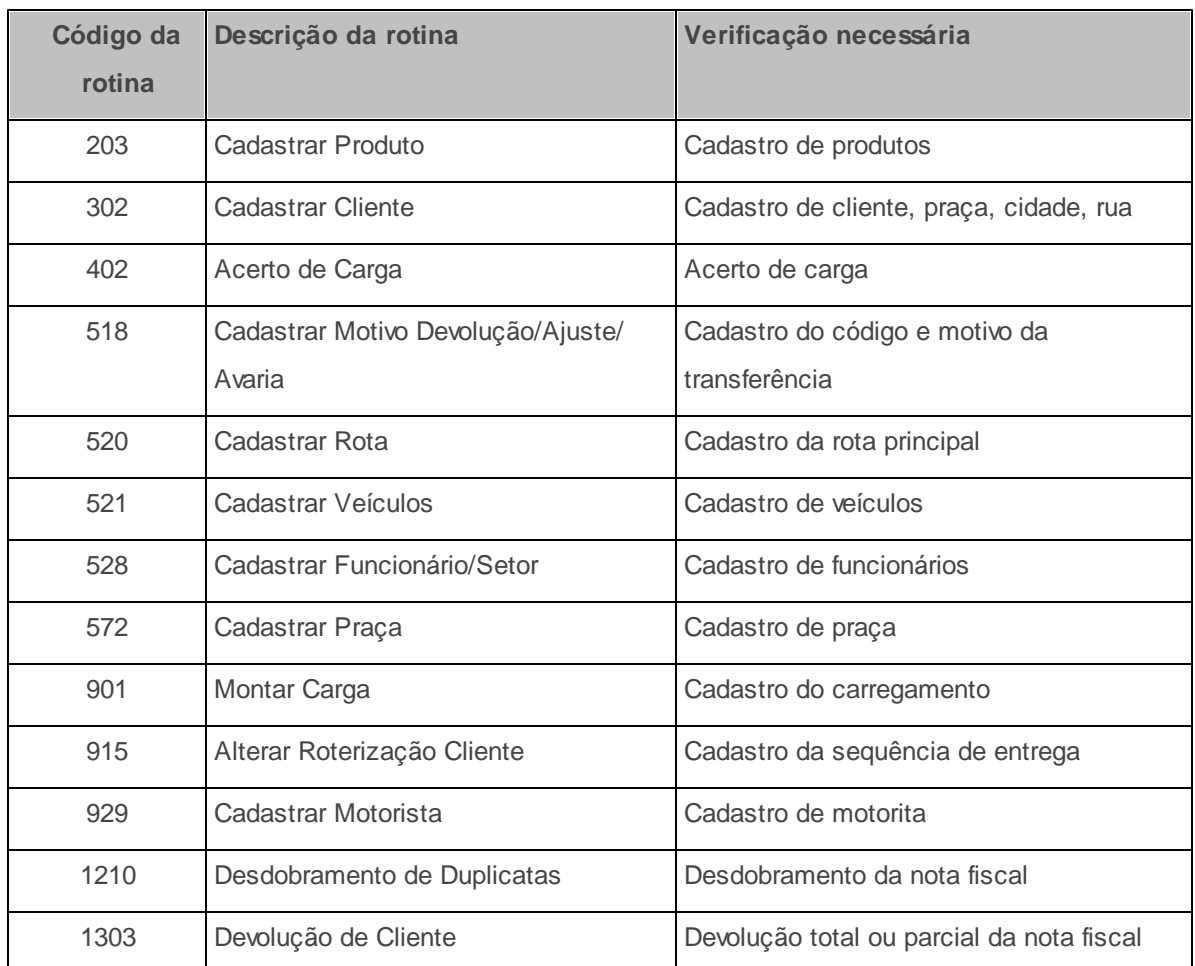

### **Verifique se os cadastros abaixo foram realizados:**

**Confira se as permissões de acesso na rotina 530 - Permitir Acesso a Rotina abaixo foram habilitadas.** Estas permissões de acesso devem ser liberadas de acordo com a política da empresa:

### **Permissão de acesso à Rotina 905**

1 – Permitir transferência para carregamentos não faturados

**Permissão de acesso à Rotina 905**

- 2 Permitir Alterar Carregamento com Frete Calculado
- 3 Permitir Transferir NF entre Cargas de Filiais Distintas
- 4 Permitir alterar relatório editável
- 5 Permitir transferir NF com título desdobrado
- 6 Não permitir transferir NFs modalidade 14
- 7 Não permitir transferir pedidos modalidade 14
- 8 Tornar obrigatório veículo e motorista na transferência
- 9 Permitir pesquisar veículo em viagem

**Verifique se a permissão de acesso 1- Filial, na rotina 131 - Permitir Acesso à Dados, foi habilitada.**

### **Verifique se as parametrizações na rotina 132 - Parâmetros da Presidência abaixo foram realizadas:**

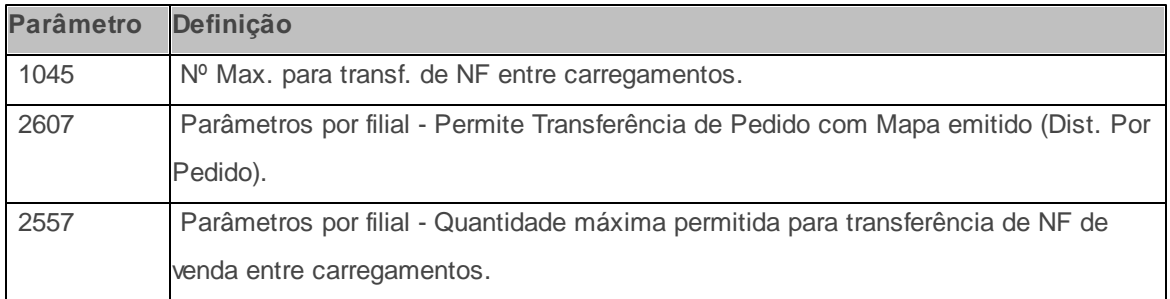

### **Observações**:

- Para títulos desdobrados, é necessário que a permissão de acesso **5 Permitir transferir NF com título desdobrado** esteja marcada na rotina **530 Permitir Acesso a Rotina**;
- Caso o título contemple algum tipo de acerto, não é possível realizar a transferência das notas para outro carregamento;
- Não é possível realizar transferência para vendas **TV 4** (Simples Remessa) e **TV 13** (Manifesto).

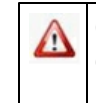

Caso haja a necessidade de realizar atualizações de rotinas, cadastros, parametrizações e/ou você possua alguma restrição/permissão de acesso na rotina, procure o administrador responsável pelo Sistema WinThor em sua empresa.

#### <span id="page-33-0"></span>1.1.5.1.1 Transferir Notas Fiscais de Venda entre Carregamentos

A rotina realiza a transferência de notas fiscais de venda de um carregamento para outro. Para isso, é necessário que os carregamentos estejam abertos e não estejam acertados na rotina **402 - Acerto de Carga**. As notas transferidas entre carregamentos devem estar faturadas.

**Antes de iniciar a transferência verifique** se os cadastros e [parametrizações](#page-30-2) foram realizados.

#### **Realizando a transferência de notas fiscais de venda entre carregamentos:**

- <span id="page-33-1"></span>1) Acesse a aba **Transferência** e selecione a **Filial** das notas fiscais a serem visualizadas na planilha;
- 2) Informe na caixa **Período notas/pedidos** a data inicial e final para visualização das notas fiscais;
- 3) Informe ou selecione os demais **Filtros de Pesquisa**, conforme necessidade;
- 4) Acesse a sub-aba **Notas Fiscais**, informe na caixa **Filtros de Pesquisa** os campos **Nota**, **Série** e **Espécie**, conforme necessidade, e selecione na caixa **Ordenação** uma das opções para visualização;
- 5) Clique no botão **Pesquisar**;
- 6) Selecione na planilha **Notas** a nota fiscal para a transferência, individualmente, ou clique no botão **Selecionar Todas**;

**Observação**: para alterar as cores da legenda, de acordo com a necessidade, clique com o botão direito do mouse sobre a cor padrão. Estas cores sinalizam a situação de cada nota fiscal apresentada na planilha:

**Vermelho**: significa que o frete da nota já foi calculado;

**Azul**: significa que houve devolução total ou parcial da nota fiscal pela rotina **1303 Devolução de Cliente**;

**Verde**: significa que houve o desdobramento da nota fiscal pela rotina **1210 Desdobramento de Duplicatas** ou **402 Acerto de Carga**;

**Rosa**: significa que o frete da nota fiscal foi calculado e que houve devolução total ou parcial através da rotina **1303 Devolução de Cliente**;

- **Marrom**: significa que a nota fiscal está incluída em uma carga fechada.
- <span id="page-34-0"></span>7) Clique no botão **Transferir** e será habilitada a aba **Transferência/Montagem** e sub-aba **Selecionar operação**;

**Observação**: caso a nota fiscal selecionada seja referente a uma venda **Balcão**, ao clicar no botão **Transferir** será apresentada a mensagem: **A(s) seguinte(s) nota(s) são de pedido(s) balcão! X. Confirma a transferência?**. Esse alerta se deve ao fato de o motorista ter que prestar conta, através da rotina **402 - Acerto de Carga**, de uma nota fiscal de venda que já deveria estar quitada.

- 8) Confira as informações apresentadas nos campos **Qtd. pedidos/NF** e **Valor total** (campos não editáveis);
- 9) Selecione a opção **Transferir para o carregamento** e informe o número do carregamento;
- 10) Informe ou selecione o **Motivo transferência/geração carregamento**, cadastrado na rotina **518 Cadastrar Motivo Devolução/Ajuste/Avaria**;
- 11) Clique em uma das opções abaixo para recalcular a sequência, caso necessário:
	- **Recalcular sequência de montagem dos pedidos:** sequência registrada durante a montagem de carga na rotina **901 - Montar Carga**;

**Recalcular sequência de entrega dos pedidos:** sequência de entrega registrada através da rotina **915 Alterar Roterização Cliente** e validada pela rotina **901 - Montar Carga** .

12) Clique no botão **Confirmar** e na tela da mensagem **Deseja atualizar a data de entrega das**

**notas a serem transferidas para a data de entrega mais distante existente no carregamento?** selecione uma das opções: **Sim** ou **Não**, conforme necessidade;

13) Em seguida, na tela da mensagem **Transferência de notas entre carregamento concluída com sucesso! Deseja emitir listagem?** clique em **Sim** para a impressão, caso necessário.

#### <span id="page-35-0"></span>1.1.5.1.2 Transferir Notas Fiscais de Venda com Geração de Novo Carregamento

A rotina realiza a transferência de notas fiscais de venda, gerando um novo carregamento. Para isso, é necessário que os carregamentos estejam abertos e não estejam acertados na rotina **402 - Acerto de Carga**. As notas transferidas entre carregamentos podem estar faturadas.

**Antes de iniciar a transferência verifique** se os cadastros e [parametrizações](#page-30-2) foram realizados.

#### **Realizando a transferência de notas fiscais de venda com geração de novo carregamento:**

- 1) Acesse a aba **Transferência** e realize os mesmos procedimentos da **[transferência](#page-33-1) [de](#page-33-1) [notas](#page-33-1) [fiscais](#page-33-1) [de](#page-33-1) [venda](#page-33-1) [entre](#page-33-1) [carregamentos](#page-33-1)**, até o item **8**;
- 2) Em seguida, selecione a opção **Gerar novo carregamento (somente para notas fiscais)**;
- 3) Informe ou selecione o **Motivo transferência/geração carregamento**;
- 4) Clique no botão **Confirmar** e na tela da mensagem **Deseja atualizar a data de entrega das notas a serem transferidas para a data de entrega mais distante existente no carregamento?** selecione uma das opções: **Sim** ou **Não**, conforme necessidade;
- 5) Na sub-aba **Dados Carregamento**, informe o **Destino** da nota fiscal;
- 6) Registre no campo **Observação** as informações necessárias;
- 7) Informe ou selecione o **Motorista** (cadastrado na rotina **929 Cadastrar Motorista**) e o **Veículo** (cadastrado na rotina **521 Cadastrar Veículos**) para vincular ao carregamento;
- 8) Informe ou selecione a **Rota principal** (cadastrada na rotina **520 Cadastrar Rota**) para vincular

ao carregamento;

9) Clique no botão **Gerar**;

10) Na sub-aba **Finalização montagem**, clique no botão **Resumo**, caso necessite visualizar ou imprimir o resumo das informações inseridas no novo carregamento e, em seguida, clique no botão **Finalizar;**

#### <span id="page-36-0"></span>1.1.5.1.3 Transferir Pedidos entre Carregamentos

A rotina realiza a transferência de pedidos (não faturados) de um carregamento para outro. Para isso, o mapa de separação do carregamento de destino não pode ter sido emitido.

**Antes de iniciar a transferência verifique** se os cadastros e [parametrizações](#page-30-2) foram realizados.

#### **Realizando a transferência de pedidos entre carregamentos:**

- 1) Acesse a aba **Transferência** e selecione a **Filial** das notas fiscais a serem visualizadas na planilha;
- 2) Informe na caixa **Período notas/pedidos** a data inicial e final para visualização das notas fiscais;
- 3) Informe ou selecione os demais **Filtros de Pesquisa**, conforme necessidade;
- 4) Acesse a sub-aba **Pedidos**, informe na caixa **Filtros de Pesquisa** o campo **Pedido** e selecione na caixa **Ordenação** uma das opções para visualização na planilha;
- 5) Marque a opção **Listar pedidos com mapa de separação por pedido já emitido**, conforme necessidade;
- 6) Selecione o **Turno de Entrega** a fim de evitar a perda de perecíveis, caso necessário;
- 7) Clique no botão **Pesquisar**;
- 8) Selecione na planilha os **Pedidos** para a transferência, individualmente, ou clique no botão **Selecionar Todas**;

9) Siga os mesmos procedimentos da **transferência de notas fiscais de venda entre** carregamentos, a partir do *[item](#page-34-0) 7*.

**Observação**: não é possível gerar novo carregamento na transferência de pedidos.

#### <span id="page-37-0"></span>**1.1.5.2 Emitir Histórico de Transferência de Notas Fiscais**

A rotina realiza a emissão de histórico contendo todas as informações referentes às transferências de notas fiscais ou pedidos realizados dentro do período de tempo selecionado.

**Antes de iniciar a emissão do histórico verifique** se os cadastros e [parametrizações](#page-30-2) foram realizados.

**Realizando a emissão de histórico de transferência de notas fiscais:**

- 1) Acesse a aba **Histórico de transferências**, sub-aba **Filtros de pesquisa** e selecione a **Filial** (necessário permissão de acesso às filiais, atribuídas pela rotina **131 Permitir Acesso a Dados**;
- 2) Informe os campos abaixo, conforme necessidade:
- **Carga atual** informe o número das cargas que tiveram notas e pedidos incluídos para que seja apresentado na planilha;
- **Carga anterior -** informe o número das cargas que tiveram notas e pedidos retirados e transferidos para outros carregamentos para que seja apresentado na planilha;
- **Nota/Pedido -** informe o número da nota ou pedido para que seja apresentado na planilha;
- 3) Informe ou selecione a matrícula ou o nome do **Transferente**, para a emissão do histórico do funcionário responsável pela(s) transferência(s). O funcionário é cadastrado na rotina **528 Cadastrar Funcionário/Setor**;
- 4) Informe na caixa **Período de transferência**, a data inicial e final para a emissão do histórico;
- 5) Selecione, na caixa **Tipo transferência**, uma das opção **NF** ou **Pedido**;
- 6) Acesse a sub-aba **Opções de relatório**, selecione uma das opções da caixa **Ordenação**, conforme necessidade, e clique no botão **Pesquisar**;
- 7) Verifique as informações da planilha **Notas transferidas** e clique no botão **Emitir**;
- 8) Selecione a opção da tela **Impressão**, conforme necessidade;
- 9) Na tela de visualização de impressão do histórico de transferência de notas fiscais clique em **Imprimir**.

**Observação:** caso seja necessário customizar/alterar o relatório editável, clique no botão **Alterar layout** e realize a edição do mesmo na tela do *Report Builder*.

#### <span id="page-38-0"></span>**1.1.5.3 Veja também**

#### Capacitação Continuada

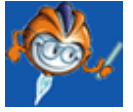

A PC Sistemas disponibiliza soluções em treinamento, através de modalidades de ensino que vão ao encontro da necessidade específica do cliente, buscando satisfazer seu objetivo na relação de investimento x benefício. São oferecidos cursos presenciais e à distância. Os treinamentos presenciais podem ser ministrados em todos os Centros de Treinamentos da PC ou na empresa do cliente (In Loco). Conheça nossos programas de capacitação continuada, acessando o site: [www.treinamentopc.](http://www.treinamentopc.com.br/) [com.br](http://www.treinamentopc.com.br/)

### <span id="page-38-1"></span>**1.1.6 909 - Cargas em Aberto**

Esta rotina tem como objetivo realizar a geração de relatório para conferência das cargas que estão em aberto no sistema, ou seja, cargas que ainda não foram acertadas no caixa motorista, na rotina **402 - Acerto de Carga**.

Antes de realizar as ações desta rotina é necessário seguir os [procedimentos](#page-39-0) iniciais.

### **O que você deseja saber?**

Gerar [Relatórios](#page-40-0) de Cargas em Aberto

### Veja [também](#page-41-0)

#### <span id="page-39-0"></span>**1.1.6.1 Como Conferir as Cargas em Aberto**

Para que a conferência das cargas em aberto seja realizada é necessário que as rotinas essenciais para o funcionamento do processo estejam atualizadas e os cadastros prévios tenham sido definidos, assim como as permissões de acesso e parametrizações utilizadas nesta rotina, conforme indicações abaixo:

### **Verifique se os cadastros abaixo foram realizados:**

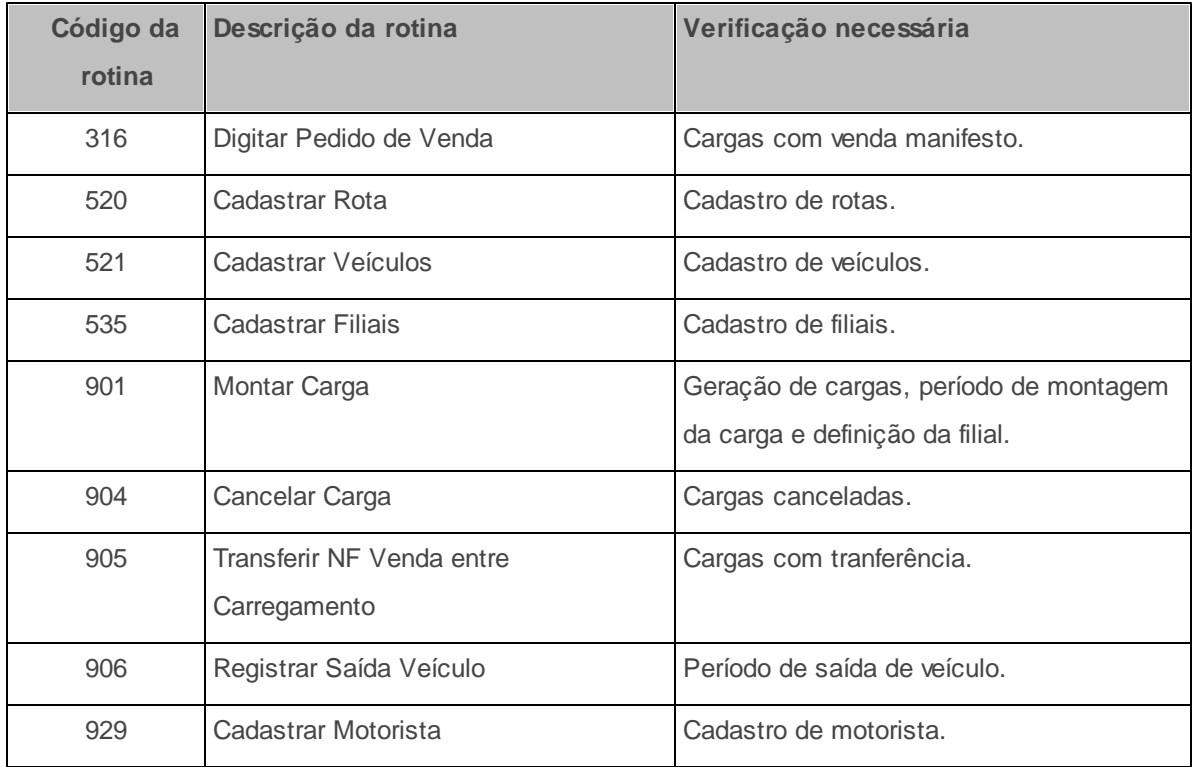

**Confira se** a permissão de acesso **1- Filial**, na rotina **131 - Permitir Acesso à Dados**, foi habilitada. Esta permissão de acesso deve ser liberada de acordo com a política da empresa.

**Verifique se** a permissão de acesso **1 Permitir Criar/Editar Layout de Relatório**, na rotina **530 - Permitir Acesso a Rotina** foi habilitada. Esta permissão de acesso deve ser liberada de acordo com a política da empresa.

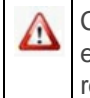

Caso haja a necessidade de realizar atualizações de rotinas, cadastros, parametrizações e/ou você possua alguma restrição/permissão de acesso na rotina, procure o administrador responsável pelo Sistema WinThor em sua empresa.

#### <span id="page-40-0"></span>1.1.6.1.1 Gerar Relatórios de Cargas em Aberto

A geração de relatórios é realizada na rotina para a conferência das cargas em aberto. Para isso, é necessário que as cargas tenham sido geradas na rotina **901 - Montar Carga**.

**Antes de iniciar a geração dos relatórios verifique** se os [cadastros](#page-39-0) [e](#page-39-0) [permissões](#page-39-0) foram realizados.

#### **Realizando a geração de relatórios:**

- 1) Selecione a **Filial**, cadastrada através da rotina **535 - Cadastrar Filiais** e definida na montagem do pedido;
- 2) Informe os seguintes campos, conforme necessidade:
	- **Período de montagem** (cadastrado na rotina **901**);
	- **Período de faturamento**;
	- **Período saída veículo** (cadastrado na rotina **906 - Registrar Saída Veículo**);
	- **Período de carregamentos venda balcão** este campo somente é habilitado quando a opção **Exibir cargas de venda balcão estiver** selecionada;
- 3) Informe ou selecione os seguintes campos, conforme necessidade: **Rota**, **Motorista** e **Veículo**;
- 4) Marque na caixa **Relatório** uma das opções: **Sintético** ou **Analítico**;
- 5) Marque na caixa **Ordenar** uma das opções apresentadas, sendo que elas variam de acordo com

a opção do relatório marcada no item anterior;

- 6) Marque uma das opções das caixas **Veículo Próprio** (conforme cadastrado na rotina **521- Cadastrar Veículo**) e **Período de Saída**;
- 7) Marque as seguintes opções, conforme necessidade:
	- **Exibir cargas de venda balcão** (vendas realizadas através da rotina **316 - Digitar Pedido de Venda)**;
	- **Incluir cargas de venda manifesto** (vendas realizadas através da rotina **316** e **Força de Vendas**);
	- **Incluir cargas canceladas** (cargas canceladas na rotina **904- Cancelar Carga**);
	- **Incluir cargas com Vl. Total =0**;
	- **Desconsiderar cargas com transferência** (transferência realizada através da rotina **905- Transferir NF Venda entre Carregamento**);
	- **Apenas cargas com transferência**;
	- **Exibir cargas sem valores pendentes**.
- 8) Clique no botão **Emitir**.

### <span id="page-41-0"></span>**1.1.6.2 Veja também**

### Capacitação Continuada

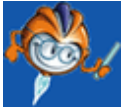

A PC Sistemas disponibiliza soluções em treinamento, através de modalidades de ensino que vão ao encontro da necessidade específica do cliente, buscando satisfazer seu objetivo na relação de investimento x benefício. São oferecidos cursos presenciais e à distância. Os treinamentos presenciais podem ser ministrados em todos os Centros de Treinamentos da PC ou na empresa do cliente (In Loco). Conheça nossos programas de capacitação continuada, acessando o site: [www.treinamentopc.](http://www.treinamentopc.com.br/) [com.br](http://www.treinamentopc.com.br/)

### <span id="page-42-0"></span>**1.1.7 931 - Emitir Mapa de Separação por Pedido**

Esta rotina tem como objetivo emitir relatórios de Mapas de Separação por Pedido que foram gerados pelas rotinas **316 Digitar Pedido de Venda**, Força de Venda (via Palm) e **382 Duplicar Pedido de Venda**. Esses mapas listam os produtos e suas respectivas quantidades, de um ou mais pedidos de venda que estejam na posição **L (Liberado)**. A rotina é utilizada por empresas que vendem os produtos de forma fracionada ou não, tendo por definição a separação por pedido.

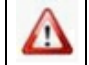

Antes de realizar as ações desta rotina é necessário seguir os [procedimentos](#page-42-1) iniciais.

### **O que você deseja saber?**

Emitir Mapa de [Separação](#page-44-0) por Pedido

[Editar/Alterar](#page-46-0) Layout do Mapa

#### Veja [também](#page-47-0)

#### <span id="page-42-1"></span>**1.1.7.1 Como Emitir Mapa de Separação por Pedido**

Para que a emissão do mapa de separação por pedido seja realizada é necessário que as rotinas essenciais para o funcionamento do processo estejam atualizadas e os cadastros prévios tenham sido definidos, assim como as permissões de acesso e parametrizações utilizadas nesta rotina, conforme indicações abaixo:

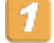

**Verifique se os cadastros abaixo foram realizados:**

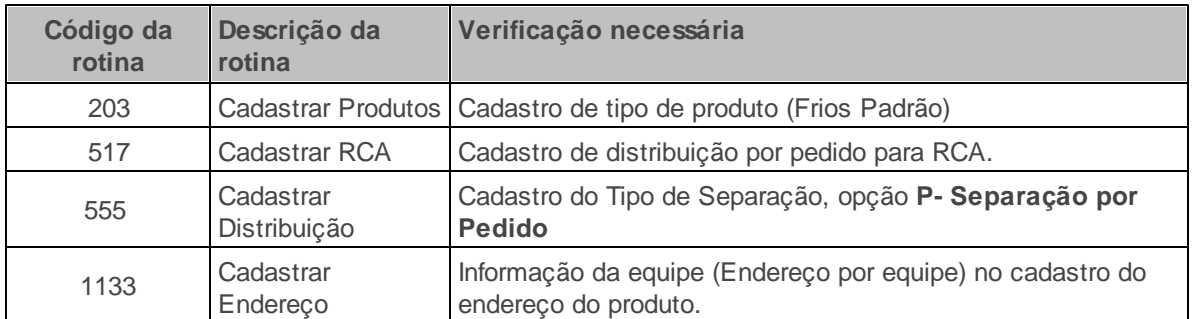

**Confira se as permissões de acesso na rotina 530 - Permitir Acesso a Rotina abaixo foram habilitadas.** Estas permissões de acesso devem ser liberadas de acordo com a política da empresa:

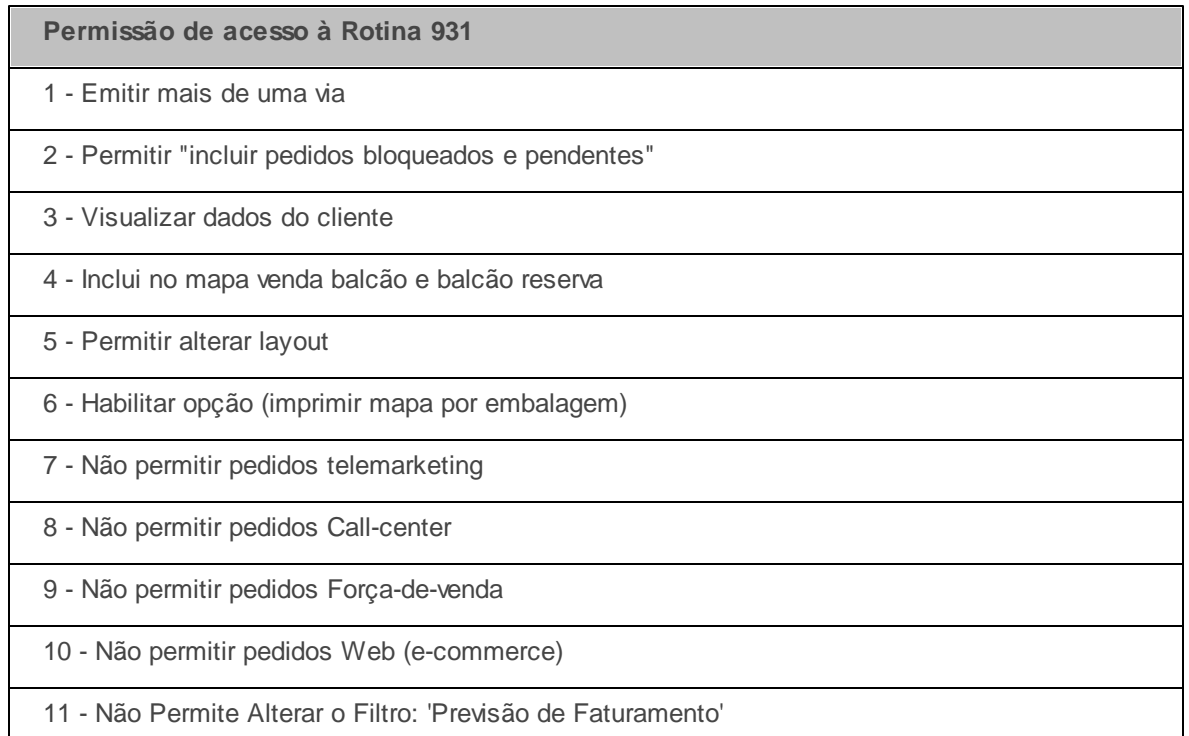

**Verifique se a permissão de acesso 1- Filial, na rotina 131 - Permitir Acesso à Dados, foi habilitada.**

Caso haja a necessidade de realizar atualizações de rotinas, cadastros, parametrizações e/ou você possua alguma restrição/permissão de acesso na rotina, procure o administrador responsável pelo Sistema WinThor em sua empresa.

#### <span id="page-44-0"></span>1.1.7.1.1 Emitir Mapa de Separação por Pedido

A rotina realiza a emissão do mapa de separação de carregamentos por rua somente para pedidos que, quando usam distribuição, o tipo de separação seja por **pedido**. Para utilizar este processo o pedido deve estar parametrizado na rotina **555 Cadastrar Distribuição/Tipo de Separação**, opção **P- Separação por Pedido**.

**Antes de iniciar seu pedido verifique** se os cadastros e [parametrizações](#page-42-1) foram realizados.

**Realizando a emissão do mapa de separação por pedido:**

1) Acesse a aba **Filtros de pesquisa**, sub-aba lateral **Principais**:

1.1) Defina os campos **Filial**, **Pedido**, **Distribuição** e **Itens para quebra**, conforme necessidade;

**Observação**: Para que os números dos pedidos no mapa de separação sejam apresentados, é necessário que a distribuição por pedido seja cadastrada para o novo RCA, pela rotina **517 – Cadastrar RCA**, na caixa **Cadastro**, botão **Incluir**, aba **Informações básicas**, campo **Distribuição**.

1.2) Selecione o **Tipo de prioridade de entrega** e o **Tipo de venda**;

1.3) Determine o **Período** inicial e final de **Vendas** ou **Prev. Faturamento** (caso a permissão de acesso **11 - Não Permite Alterar o Filtro: Previsão de Faturamento** da rotina **530 - Permissão de Acesso a Rotinas** seja marcada, as opções ficarão desativadas):

- **Venda:** apresenta informações relacionadas ao pedido de venda não faturado, dentro do período informado;
- **Prev. Faturamento:** apresenta informações relacionadas ao pedido de venda faturado, dentro do período informado.

1.4) Marque uma das opções da caixa **Qtd. vias** (de acordo com a permissão de acesso **1 - Emitir mais de uma via** da rotina **530**):

- **Vias = 0:** apresenta na planilha todos os pedidos que não foram emitidos no mapa de separação de pedido nenhuma vez;
- **Vias > 0:** apresenta na planilha todos os pedidos já emitidos no mapa de separação de

pedido.

**Observação:** a **Quantidade Máxima de Vias de Mapa de Separação** é determinada pelo parâmetro **1434 - Nº vias mapa de separação**, da rotina **132 Parâmetros da Presidência**, aba **Logística**.

1.5) Marque as opções da caixa **Origem pedidos**, conforme necessidade;

1.6) Marque as demais opções conforme necessidade. A opção **Incluir pedidos bloqueados e pendentes** somente será habilitada de acordo com a permissão de acesso **2 Permitir incluir pedidos bloqueados e pendentes** na rotina **530**;

2) Ainda na aba **Filtros de pesquisa**, acesse a sub-aba lateral **Secundários**:

2.1) Defina os filtros de pesquisa **Rota**, **Praça**, **R.C.A** e **Supervisor**, conforme necessidade;

2.2) Marque as opções das caixas **Dias de montagem**, **Prod. Variáveis** (produtos com pesos variados) e **Tipo produto** conforme necessidade;

2.3) Selecione no campo **Turno de Entrega** o(s) turno(s) conforme necessidade;

2.4) Clique no botão **Pesquisar** e serão apresentados na planilha os dados de acordo com os filtros selecionados na tela e com a validação da data de faturamento registrada durante a geração do pedido na rotina **316 - Digitar Pedido de Venda**;

2.5) Selecione o pedido com um clique na planilha (caso seja mais de um pedido, pressione a tecla Shift e selecione os pedidos);

3) Acesse a aba **Opções de relatório**, sub-aba lateral **Ordenação**:

3.1) Marque uma das opções da caixa **Quebra de página** conforme necessidade;

3.2) Marque uma das opções da caixa **Ordenação de itens** conforme necessidade;

4) Ainda na aba **Opções de relatório**, acesse a sub-aba **Impressão**:

4.1) Marque na caixa **Tipo de relatório** a opção **Matricial** ou **Laser** conforme necessidade;

4.2) Marque a opção desejada nas caixas **Matriciais** ou **Laser**, de acordo com a seleção anterior;

4.3) Marque uma das opções da caixa **Tipo de impressão:**

- **Automática -** informe o **Intervalo de tempo busca de pedidos** (quantidade de segundos para o intervalo da impressão) e, em seguida, marque a opção **Emitir protocolo** (gera um número de registro), conforme necessidade. A impressão automática do mapa somente é possível para pedidos com qtd. de vias = 0, ou seja, para pedidos que nunca foram emitidos;
- **Manual** execute o processo de impressão manualmente.

4.4) Marque as opções de Impressão conforme necessidade. Essas opções são habilitadas de acordo com as opções marcadas nas caixas **Matricial** ou **Laser**, item **4.2**;

4.5) Marque uma das opções da caixa **Enviar impressão** e selecione a **Impressora** conforme necessidade;

4.6) Verifique os pedidos da planilha e clique no botão **Selecionar** ou **Todos**;

- 5) Confirme a mensagem seguinte, conforme nessecidade: **Deseja emitir protocolo com pedidos a serem impressos?**;
- 6) Na tela de visualização da impressão, clique no botão **Imprimir**;
- 7) Configure a impressora na tela seguinte, conforme necessidade e clique no botão **OK**.

#### <span id="page-46-0"></span>1.1.7.1.2 Editar/Alterar Layout do Mapa

A rotina possibilita a edição/alteração do mapa de separação de carregamentos por rua somente para pedidos que, quando usam distribuição, o tipo de separação seja por **pedido**.

**Antes de iniciar seu pedido verifique** se os cadastros e [parametrizações](#page-42-1) foram realizados, assim como a permissão de acesso **5 – Permitir Alterar Layout**, na rotina **530 - Permitir Acesso a Rotina**, foi marcada.

**Realizando a emissão do mapa de separação por pedido:**

1) Acesse a aba **Filtros de pesquisa** e realize os mesmos procedimentos do processo [Emitir](#page-44-0) [Mapa](#page-44-0) [de](#page-44-0) [Separação](#page-44-0) [por](#page-44-0) [Pedido,](#page-44-0) até o **item 3**:

2) Em seguida, acesse a aba **Opções de relatório**, sub-aba **Impressão**:

2.1) Marque na caixa **Tipo de relatório** a opção **Laser** e, em seguida, na caixa **Laser** selecione uma das opções: **Laser** ou **Protocolo**;

2.2) Marque uma das opções da caixa **Tipo de impressão**. Caso a opção seja **Automática**, informe o **Intervalo de tempo busca de pedidos** e, em seguida, marque a opção **Emitir protocolo** conforme necessidade;

**Observação:** A impressão automática do mapa somente é possível para pedidos com qtd. de vias = 0, ou seja, para pedidos que nunca foram emitidos. Verifique o parâmetro na rotina **132 Parâmetros da Presidência**, que determina a quantidade máxima de vias do mapa de separação, na aba **Expedição,** opção **Quantidade máxima de vias de mapa de separação**.

2.3) Marque as opções de Impressão de acordo com a necessidade;

2.4) Marque uma das opções da caixa **Enviar impressão** e selecione a **Impressora** conforme necessidade;

- 3) Clique no botão **Alerar Layout** e na tela aberta em seguida, **Designer WinThor**, execute as configurações necessárias;
- 4) Selecione a aba **Visualizar Impressão** e clique no botão **Imprimir** conforme necessidade;
- 5) Configure a impressora na tela seguinte, conforme necessidade, e clique no botão **OK**.

### <span id="page-47-0"></span>**1.1.7.2 Veja também**

### Capacitação Continuada

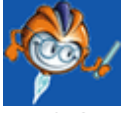

A PC Sistemas disponibiliza soluções em treinamento, através de modalidades de ensino que vão ao encontro da necessidade específica do cliente, buscando satisfazer seu objetivo na relação de investimento x benefício. São oferecidos cursos presenciais e à distância. Os treinamentos presenciais

podem ser ministrados em todos os Centros de Treinamentos da PC ou na empresa do cliente (In Loco). Conheça nossos programas de capacitação continuada, acessando o site: [www.treinamentopc.](http://www.treinamentopc.com.br/) [com.br](http://www.treinamentopc.com.br/)

### <span id="page-48-0"></span>**1.1.8 936 - Conferir Separação por Pedido**

Esta rotina tem como objetivo possibilitar a conferência da separação do pedido e registrar o tempo de separação e conferência da mercadoria, através de leitores de códigos de barras. A conferência de produtos tratados por lote também pode ser realizada utilizando a leitura de código 2D, sem a necessidade de digitação do número do lote de forma manual, a fim de agilizar o processo.

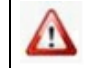

Antes de realizar as ações desta rotina é necessário seguir os **[procedimentos](#page-48-1) iniciais.** 

### **O que você deseja saber?**

Conferir [Separação](#page-50-0) por Pedido

Emitir [Relatório](#page-52-0)

Registrar Tempo de Separação de [Mercadoria](#page-52-1)

Cancelar [Conferência](#page-53-0)

Veja [Também](#page-53-1)

### <span id="page-48-1"></span>**1.1.8.1 Como Conferir Separação por Pedido**

Para que a conferência da separação por pedido seja realizada é necessário que as rotinas essenciais para o funcionamento do processo estejam atualizadas e os cadastros prévios tenham sido definidos, assim como as permissões de acesso e parametrizações utilizadas nesta rotina, conforme indicações abaixo:

# **Verifique se as rotinas abaixo estão atualizadas:**

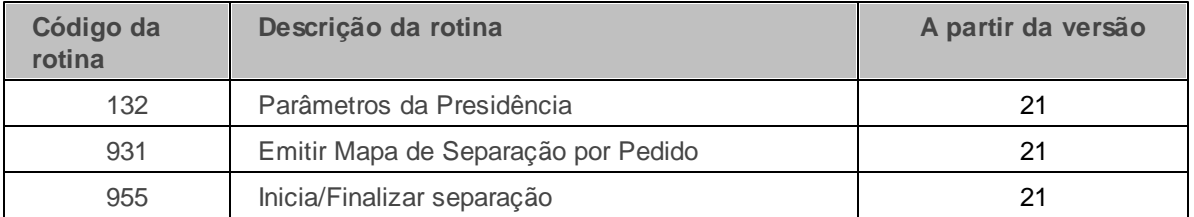

# **Confira se as permissões de acesso na rotina 530 - Permitir Acesso a Rotina abaixo foram habilitadas.**

Estas permissões de acesso devem ser liberadas de acordo com a política da empresa:

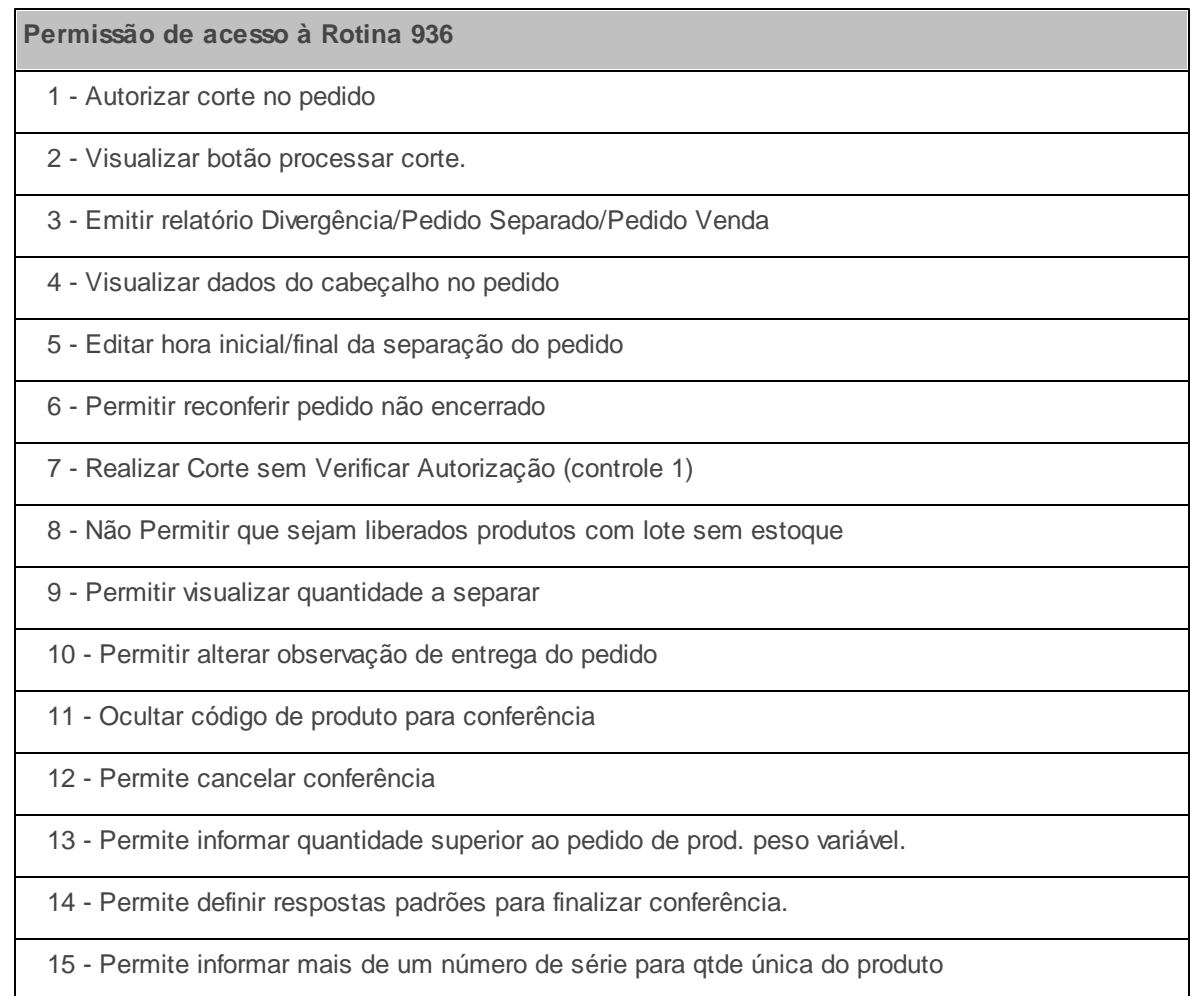

**Verifique se as parametrizações na rotina 132 - Parâmetros da Presidência abaixo foram**

#### **realizadas:**

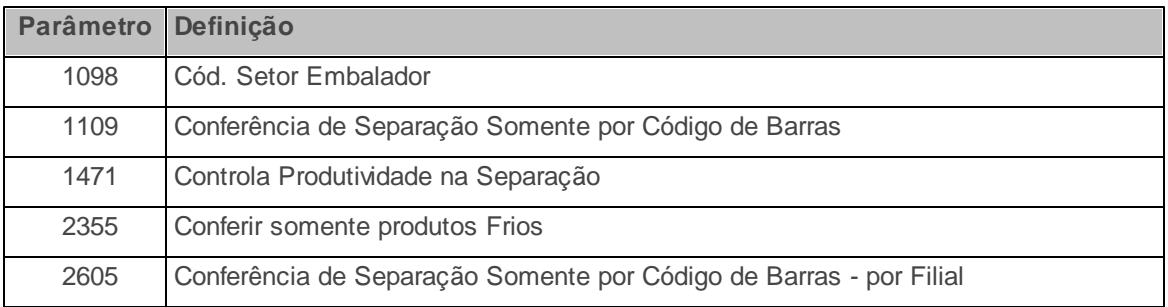

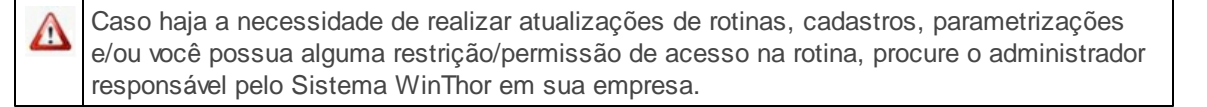

#### <span id="page-50-0"></span>1.1.8.1.1 Conferir Separação por Pedido

A rotina realiza a conferência dos pedidos separados.

**Antes de iniciar a conferência verifique** se os cadastros e [parametrizações](#page-48-1) foram realizados.

**Realizando a conferência de separação por pedido:**

- 1) Acesse a aba **Conferência**, sub-aba lateral **Opções**, e selecione as opções desejadas nas caixas disponíveis (necessário permissão de acesso através da rotina **530 - Permitir Acesso a Rotina**). As opções selecionadas permanecerão configuradas para os próximos acessos à rotina, possibilitando alterações caso necessário.
- 2) Acesse a aba **Conferência**, sub-aba lateral **Conferir**, e informe ou pesquise o **Pedido**;
- 3) Informe ou selecione o **Separador** do pedido de venda;

**Observação:** para os funcionários que serão separadores o **Tipo Venda** deverá ser marcado como **S** e para os funcionários que serão conferentes o campo **Tipo Venda** como **C**, cadastrados na rotina **528 - Cadastrar Funcionário/Setor**. Essa opção poderá estar desabilitada caso o separador for informado na rotina **955 - Iniciar / Finalizar Expedição de Pedidos**.

4) Marque a opção **Utiliza Embalador** e informe o campo **Embalador**, caso necessário. O código

do setor embalador é informado na rotina **132-Parâmetros da Presidência**, parâmetro **1098 - Cód. Setor Embalador**;

- 5) Informe o **Código de Barra** ou **Código do Produto**. (somente será habilitada caso o parâmetro **1109 - Conferência de Separação Somente por Código de Barras,** da rotina **132 - Parâmetros da Presidência** esteja marcado como **Sim**. Esse código deverá ser informado através da digitação da quantidade conferida do produto + o símbolo \* (asterisco) + o código do produto, ou através do leitor de código de barras.
- 6) Pressione a tecla **Enter** e os itens apresentados na planilha **Itens a Conferir** serão transferidos para a planilha **Itens Conferidos**;
- 7) Clique no botão **Finalizar**;

**Observação:** em caso de divergência será apresentada a mensagem: **Existe divergência de itens no pedido! Deseja emitir o relatório de divergência?**. Clique em **Sim** ou **Não**, conforme necessidade. Caso seja mantida alguma divergência de quantidade, será apresentada a mensagem: **Confirma o corte dos itens?**, selecione **Sim** ou **Não** conforme necessidade.

- 8) Confirme ou altere o **Período de Separação** na **Hora Checkout**, caso necessário, e adicione informações sobre a localidade do pedido;
- 9) Ao ser apresentada a mensagem **Deseja Emitir o Relatório de Conferência?** clique em **Sim** ou **Não** conforme necessidade; neste relatório serão apresentadas as informações sobre o pedido e os itens que foram separados;
- 10)Ao ser apresentada a mensagem **Deseja inserir/editar dados de observação de entrega?**. Clique em **Sim** ou **Não**. Em caso positivo, informar as observações na tela **Observações de Entrega** e clique em **Confirmar**;
- 11) Ao ser apresentada a mensagem: **Deseja emitir etiquetas para o pedido?** ao ser clicado em **Não** o processo será finalizado, ao ser clicado **Sim** será apresentada a tela da rotina **946 - Emitir Etiqueta do Pedido**, caso seja confirmada será demonstrada a mensagem **Operação concluída com sucesso**.

**Observação:** para realizar a conferência de um produto fracionado é necessário cadastrá-lo como venda fracionada na rotina **203 Cadastrar Produto**, tela **Cadastro**, aba **Cod. Venda** e marcar a opção desejada na caixa **Aceita venda fracionada**. Na aba **Dados por filial**, colunas **Verificar Múltiplo na Venda** e **Múltiplo**, informar a quantidade múltipla deste produto.

#### <span id="page-52-0"></span>1.1.8.1.2 Emitir Relatório

A rotina realiza a emissão dos relatórios relacionados à separação do pedido.

**Antes de iniciar a Emissão verifique** se os [cadastros](#page-48-1) [e](#page-48-1) [parametrizações](#page-48-1) foram realizados e se a permissão **3 - Emitir relatório Divergência/Pedido Separado/Pedido Venda** da rotina **530 - Permitir Acesso a Rotina** foi marcada.

#### **Realizando a emissão de relatório:**

- 1) Acesse a aba **Conferência**, sub-aba **Opções** e verifique se as opções estão marcadas de acordo com a necessidade;
- 2) Clique no botão **Emitir** para a impressão do relatório de **Divergência**, **Pedido de Venda** ou **Pedido Separado;**
- 3) Selecione a **Ordem** para apresentação dos itens: **Descrição** ou **End. Apanha**;
- 4) Marque o tipo de **Impressão** do relatório: **Laser** ou **Matricial**;
- 5) Clique em **Imprimir**.

#### <span id="page-52-1"></span>1.1.8.1.3 Registrar Tempo de Separação da Mercadoria

A rotina realiza o registro do tempo que o separador utilizará para efetuar a separação da mercadoria.

**Antes de iniciar o registro verifique** se os cadastros e [parametrizações](#page-48-1) foram realizados.

**Realizando o registro de tempo de separação da mercadoria:**

1) Acesse a rotina **132 - Parâmetro da Presidência**, parâmetro **1471 - Controla Produtividade na Separação** e marque **Sim**;

- 2) Acesse a rotina **955 - Iniciar/Finalizar Expedição de Pedidos**:
	- 2.1) Informe o número do **Pedido** e pressione a tecla **Tab**;
	- 2.2) Marque a opção **Iniciar Separação** e informe o **Separador**;
	- 2.3) Clique em **Confirmar**.
- 3) Acesse a rotina **936 - Conferir Separação por Pedido** e realize o **Processo de Separação**;
- 4) Acesse a rotina **955** novamente:
	- 4.1) Informe o número do **Pedido** e pressione a tecla **Tab**;
	- 4.2) Marque a opção **Finalizar Separação** e informe o **Separador;**
	- 4.3) Clique em **Confirmar**.

### <span id="page-53-0"></span>1.1.8.1.4 Cancelar Conferência

A rotina possibilita o cancelamento da conferência realizada.

**Antes de iniciar o cancelamento verifique** se a permissão de acesso **12 - Permite cancelar conferência** da rotina **530 - Permitir Acesso a Rotina** foi marcada.

**Realizando o cancelamento da conferência:**

- 1) Acesse a aba **Cancelar Conferência** e informe os filtros de pesquisa conforme necessidade;
- 2) Clique no botão **Pesquisar**;
- 3) Selecione na planilha **Pedidos conferidos** o pedido para o cancelamento e, em seguida, clique no botão **Confirmar**.

### <span id="page-53-1"></span>**1.1.8.2 Veja também**

### Capacitação Continuada

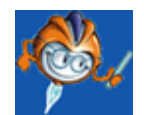

A PC Sistemas disponibiliza soluções em treinamento, através de modalidades de ensino que vão ao encontro da necessidade específica do cliente, buscando satisfazer seu objetivo na relação de investimento x benefício. São oferecidos cursos presenciais e à distância. Os treinamentos presenciais podem ser ministrados em todos os Centros de Treinamentos da PC ou na empresa do cliente (In Loco). Conheça nossos programas de capacitação continuada, acessando o site: [www.treinamentopc.](http://www.treinamentopc.com.br/) [com.br](http://www.treinamentopc.com.br/)

### <span id="page-54-0"></span>**1.1.9 938 - Emitir Mapa de Separação de Pedido por Rua**

Esta rotina tem como objetivo emitir e reemitir o mapa de separação de pedidos com carregamento por rua, ou seja, pedidos que utilizem o processo distribuição, cujo tipo de separação seja por **Rua** ou para pedidos que não usam distribuição.

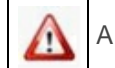

Antes de realizar as ações desta rotina é necessário seguir os **[procedimentos](#page-54-1) iniciais**.

### **O que você deseja saber?**

Emitir Mapa de [Separação](#page-55-0) de Pedido por Rua

### Veja [também](#page-57-0)

### <span id="page-54-1"></span>**1.1.9.1 Como Emitir Mapa de Separação de Pedido por Rua**

Para que a emissão do mapa de separação de pedido por rua seja realizada é necessário que as rotinas essenciais para o funcionamento do processo estejam atualizadas e os cadastros prévios tenham sido definidos, assim como as permissões de acesso e parametrizações utilizadas nesta rotina, conforme indicações abaixo:

**Confira se as permissões de acesso na rotina 530 - Permitir Acesso a Rotina abaixo foram habilitadas.** Estas permissões de acesso devem ser liberadas de acordo com a política da empresa:

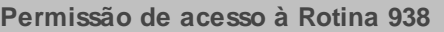

- 1 Permitir Reemissão do Mapa de Separação
- 2 Permitir Mapa de Separação para Pedidos Faturados
- 3 Permitir Utilizar Código de Agrupamento
- 4 Permitir Alterar Relatório Editável
- 5 Permitir Emitir Mapa de Cargas Fechadas

### **Verifique se os cadastros abaixo foram realizados:**

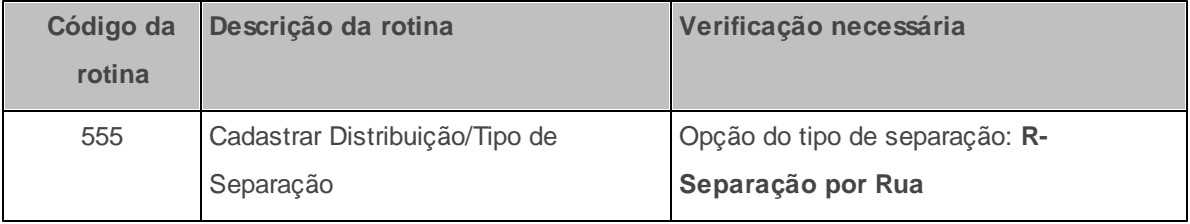

**Confira se as parametrizações na rotina 132 - Parâmetros da Presidência abaixo foram realizadas:**

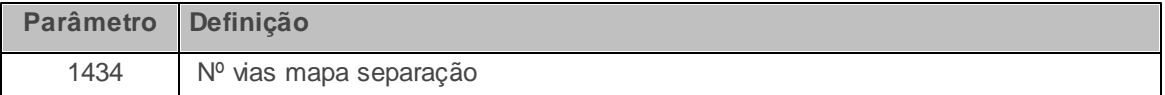

**Verifique se a permissão de acesso 1- Filial, na rotina 131 - Permitir Acesso à Dados, foi habilitada.**

Caso haja a necessidade de realizar atualizações de rotinas, cadastros, parametrizações Δ e/ou você possua alguma restrição/permissão de acesso na rotina, procure o administrador responsável pelo Sistema WinThor em sua empresa.

#### <span id="page-55-0"></span>1.1.9.1.1 Emitir Mapa de Separação de Pedido por Rua

A rotina realiza a emissão do mapa de separação de pedido por rua. Não são recomendáveis as reimpressões de mapa de separação para que a mercadoria não seja separada e/ou carregada no veículo em duplicidade.

**Antes de iniciar seu pedido verifique** se os cadastros e [parametrizações](#page-54-1) foram realizados.

#### **Realizando a emissão do mapa de separação de pedido por rua:**

- 1) Acesse a aba **Filtros de Pesquisa**, selecione os filtros conforme necessidade;
- 2) Marque a opção **Incluir carregamentos de venda balcão** conforme necessidade. Para utilizar esta opção, todos os pedidos do carregamento devem estar com posição **Montados** e os carregamentos devem possuir um número, não podendo ser 0 (zero). Também é necessário marcar **Sim** no parâmetro **1452 - Usar Nº Carreg. Venda Balcão** e desmarcar o parâmetro **2186 - Fechar carregamento de venda balcão automaticamente**, da rotina **132 - Parâmetros da Presidência**. Caso seja incluído um carregamento de pedidos venda balcão na pesquisa, também serão considerados pedidos faturados. Isso porque, um pedido de origem **Balcão(B)** é gerado faturado. A permissão **2 - Permitir Emissão de Mapa de Separação para Pedidos Faturados**, rotina **530 - Permitir Acesso a Rotina**, também deverá estar marcada.
- 3) Clique no botão **Pesquisar**;
- 4) Acesse a aba **Opções de relatório** e selecione as opções conforme necessidade. As opções **Laser** e **Relatório editável**, da caixa **Tipo impressão**, possibilitam a edição dos relatórios após a seleção dos pedidos, ao clicar no botão **Emitir**;
- 5) Selecione o carregamento com um clique do mouse, na planilha **Carregamentos** ;
- 6) Selecione o(s) pedido(s) do carregamento, na planilha **Pedidos do Carregamento**. Para selecionar mais de um pedido, segure a tecla <Ctrl> e clique na linha do pedido.
- 7) Clique no botão **Emitir**. Sempre será verificado o parâmetro **1434 - Nº vias mapa separação**, da rotina **132**, referente a quantidade máxima de vias do mapa, considerado apenas uma impressão. Acima dessa quantidade, será considerado **Reemissão** e será verificado o controle de permissão de acesso **1 Permitir Reemissão do Mapa de Separação**, da rotina **530**.

#### **Observações:**

Para que os pedidos sejam listados na planilha, independente da origem e posição, é necessário que ele utilize o Tipo de Separação **R - Separação por Rua** (cadastrada na rotina **555 - Cadastrar Distribuição**) ou então não utilize distribuição, pois ela é atribuída na geração do pedido, oriunda do RCA (cadastrada na rotina **517 - Cadastrar RCA**) ou do fornecedor (cadastrada na rotina **202 - Cadastrar Fornecedor**) dos produtos do pedido.

Ao realizar um pedido que possua um produto acabado e este produto for composto por uma ou várias matérias primas, a rotina disponibilizará os campos do banco de dados referentes ao produto acabado e suas respectivas matérias primas. Com isso, no momento da impressão do mapa de separação, a rotina terá a opção, através da ferramenta Report Builder, de editar os relatórios com as informações de produtos acabados e suas respectivas matérias primas.

### <span id="page-57-0"></span>**1.1.9.2 Veja também**

### Capacitação Continuada

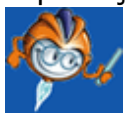

A PC Sistemas disponibiliza soluções em treinamento, através de modalidades de ensino que vão ao encontro da necessidade específica do cliente, buscando satisfazer seu objetivo na relação de investimento x benefício. São oferecidos cursos presenciais e à distância. Os treinamentos presenciais podem ser ministrados em todos os Centros de Treinamentos da PC ou na empresa do cliente (In Loco). Conheça nossos programas de capacitação continuada, acessando o site: [www.treinamentopc.](http://www.treinamentopc.com.br/) [com.br](http://www.treinamentopc.com.br/)